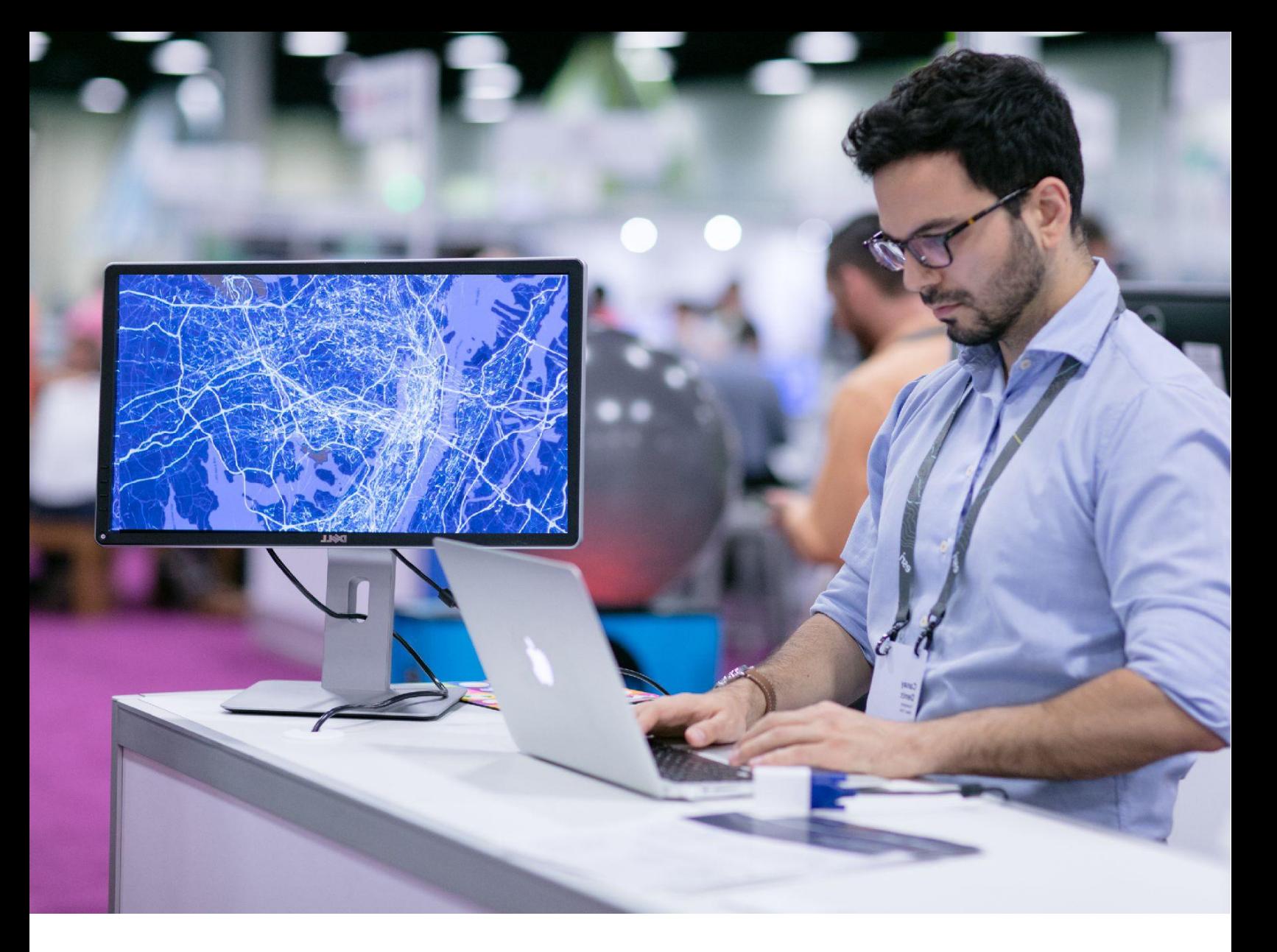

# **Talleres ArcGIS de Datos de Cundinamarca para el** conocimiento de su territorio

Aproveche al máximo el poder de los datos del departamento

Guía Taller I: Búsqueda de datos para su territorio

# **Tiempo estimado de finalización:** 80 minutos

## **Datos Abiertos**

El concepto de Datos Abiertos en el Gobierno se basa en la información o los datos creados por la Administración Pública pero que pertenecen a la sociedad, dado que han sido financiados y recopilados con dinero público y que por lo tanto deben estar a disposición de cualquier ciudadano para cualquier fin.

Los datos abiertos generalmente se comparten a través de una o varias plataformas web, en formatos estándar con una estructura de fácil comprensión y que permiten que los datos puedan ser procesados y reutilizados.

A continuación, exploraremos diferentes portales geográficos de instituciones oficiales y privadas para conocer y manipular los recursos de datos disponibles que nos permiten contar con capas para sustentar la información del mapeo de nuestros municipios.

# **Tipos de datos a utilizar**

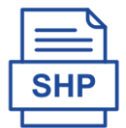

El Shapefile es un formato de almacenamiento de datos vectoriales de Esri utilizado para almacenar la ubicación, forma y atributos de las entidades geográficas. Un Shapefile se almacena en un conjunto de archivos relacionado que contiene una clase de entidad idéntica.

La Geodatabase GDB de ArcGIS es un conjunto de datasets geográficos de distintas clases que están almacenados en una carpeta común del sistema de archivos o e un sistema de administración de bases de datos relacional.

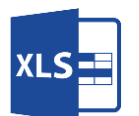

El formato XLS es el formato nativo de Excel, desarrollado por Microsoft para Microsoft Office. Es un formato pensado para almacenar hojas de cálculo.

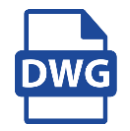

El archivo DWG es el formato nativo del software AutoCAD de Autodesk para dibujo automatizado en tres dimensiones en formato vectorial.

### **Objetivo: Descargar datos geográficos Shapefile sobre suelos de Cundinamarca.**

El portal web de Datos Abiertos del Ministerio de Tecnologías de la Información y las Comunicaciones [www.datos.gov.co,](http://www.datos.gov.co/) tiene como función principal **publicar de manera unificada, todos los datos producidos por las entidades públicas de Colombia**, en formato abierto, con el fin de que éstos puedan ser usados de forma libre y sin restricciones por cualquier persona para desarrollar aplicaciones o servicios de valor agregado, hacer análisis e investigación, ejercer labores de control o para cualquier tipo de actividad comercial o no comercial.

- **a)** En su buscador de preferencia digitar: **Datos Abiertos Colombia**.
- **b)** De clic en la primera opción que se despliega, la cual corresponde a la página oficial de Datos Abiertos Colombia o puede ingresar directamente a [www.datos.gov.co.](http://www.datos.gov.co/)
- **c)** En la esquina superior derecha encontrara el botón para **iniciar sesión**, es indispensable que cree una cuenta e inicie sesión en el portal de Datos Abiertos Colombia, con el fin de que pueda descargar sus datos. De clic sobre el botón.

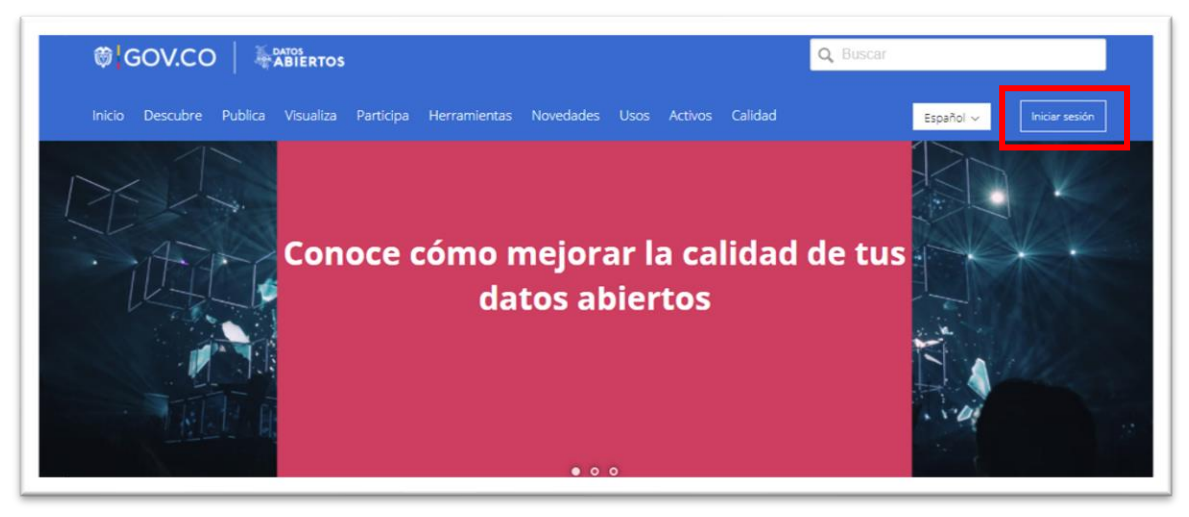

**Fuente:** MinTIC. (2021). Portal de Datos Abiertos Colombia. [www.datos.gov.co.](http://www.datos.gov.co/)

**d)** En la pantalla se desplegará el sistema de seguridad para iniciar sesión en la plataforma de datos abiertos del gobierno Colombia. Si ya posee una cuenta, ingrese con sus credenciales, de lo contrario de clic en la palabra **Registrarse** ubicada en la parte inferior del texto para crear su cuenta personal.

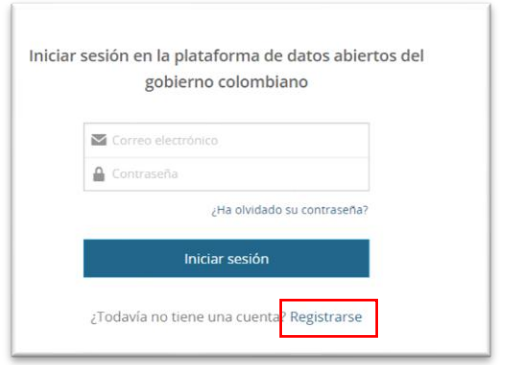

 **Fuente:** MinTIC. (2021). Portal de Datos Abiertos Colombia.

**e)** Una vez haya iniciado sesión, en el buscador de la esquina superior derecha digite: **Mapa de suelos Cundinamarca**, como se muestra a continuación:

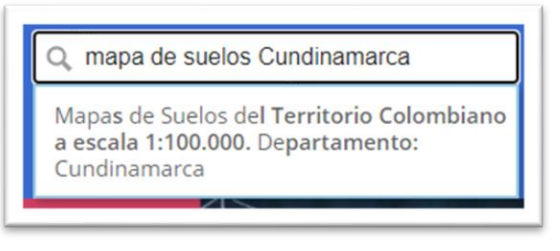

 **Fuente:** MinTIC. (2021). Portal de Datos Abiertos Colombia.

- **f)** De clic sobre la opción que sobresale **Mapas de Suelos del Territorio Colombiano a escala 1:100.000. Departamento: Cundinamarca**.
- **g)** Al dar clic se desplegará los repositorios de datos relacionados o similares. De clic nuevamente sobre el enlace que posee el mismo nombre de búsqueda.

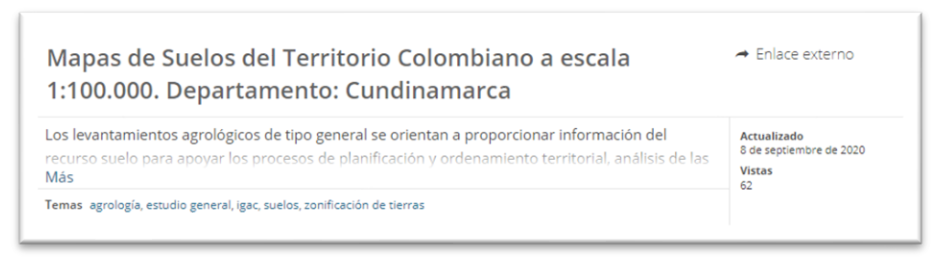

Fuente: MinTIC. (2021). Portal de Datos Abiertos Colombia[. www.datos.gov.co.](http://www.datos.gov.co/)

**h)** En el resultado, observe toda la información descriptiva del dato. Recuerde que es importante leer todas las descripciones o metadatos del ítem antes de su uso.

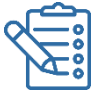

Los metadatos registran información importante que su organización debe conocer sobre el elemento antes de continuar con su uso. Esto puede incluir información sobre lo preciso y reciente que es el elemento, las restricciones asociadas con utilizar y compartir el elemento, los procesos importantes en el ciclo de vida, la fecha de creación, el método de creación, los datos de contacto, etc.

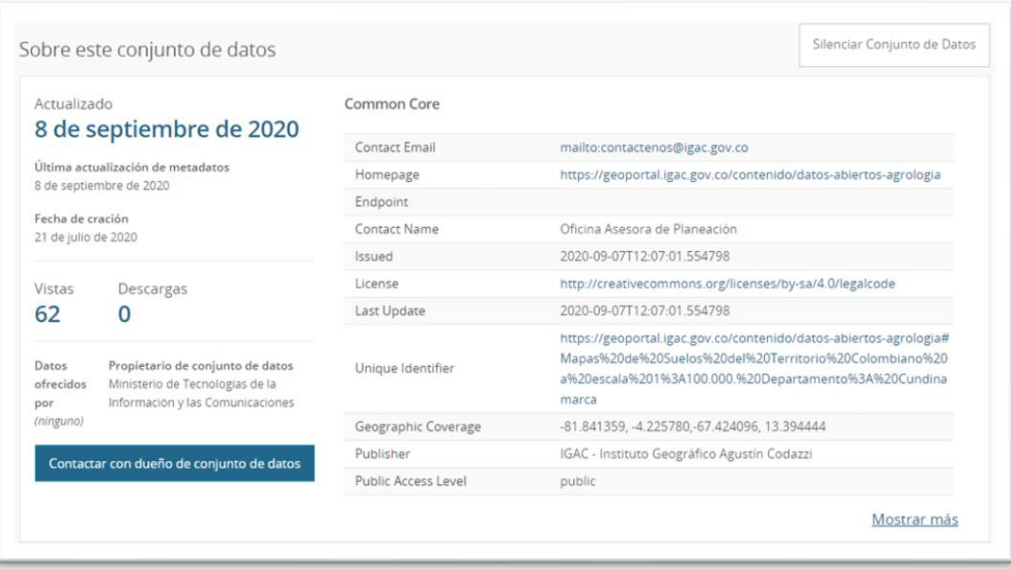

Fuente: MinTIC. (2021). Portal de Datos Abiertos Colombia. [www.datos.gov.co.](http://www.datos.gov.co/)

**i)** Para descargar el conjunto de datos en su equipo, de clic en el botón **APPLICATION/ZIP** dentro de la sección **Acceder a estos datos** > **Shapefile**.

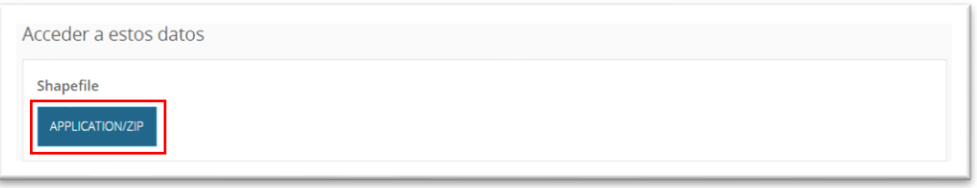

**j)** Se desplegará el repositorio del Instituto Geográfico Agustín Codazzi con la carpeta de interés. De clic en el botón **descargar** de la parte superior izquierda e inmediatamente iniciará la transferencia de datos a su máquina.

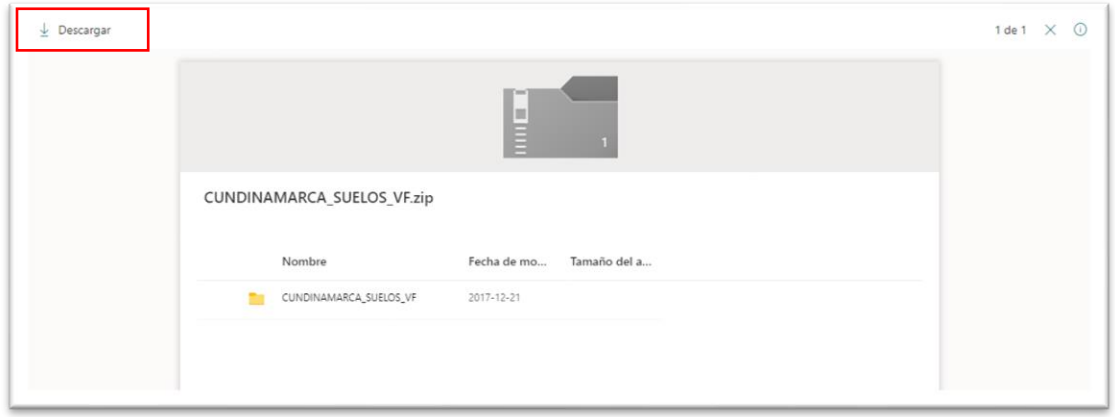

**Fuente:** MinTIC. (2021). Portal de Datos Abiertos Colombia[. www.datos.gov.co](http://www.datos.gov.co/)

**k)** El archivo descargado tendrá el nombre **CUNDINAMARCA\_SUELOS\_VF** y el tipo de archivo será una carpeta comprimida en formato ZIP.

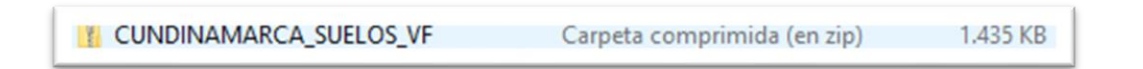

**l)** Guarde el archivo en la carpeta de trabajo destinada al taller y descomprima los datos. El resultado final será el **conjunto de extensiones de archivo Shapefile** que contienen la información geográfica relacionada a los suelos de Cundinamarca.

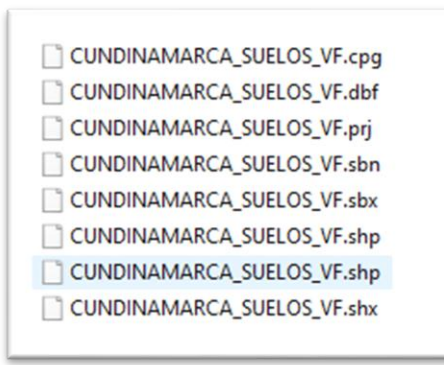

**Nota:** Cree en su equipo una carpeta o espacio de trabajo que haga las veces de repositorio, allí se guardarán y descomprimirán todos los datos que descargue de los diferentes portales.

**Nota:** Estos datos serán utilizados más adelante, por favor recuerde su ubicación.

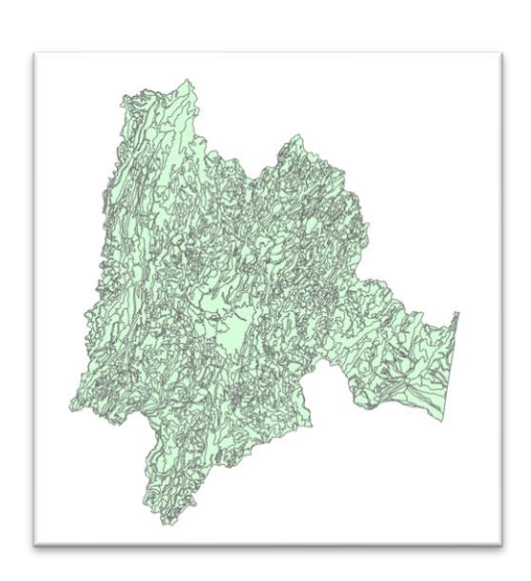

# **Vista previa**

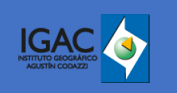

# **Objetivo: Descargar la base de datos geográfica (File Geodatabase) de Cartografía Base escala 1:100.000 de Cundinamarca y puntos geodésicos en formato Excel.**

El Instituto Geográfico Agustín Codazzi, IGAC, es la entidad oficial encargada de producir los mapas y la cartografía básica de Colombia, elaborar el catastro nacional de la propiedad inmueble, realizar el inventario de las características de los suelos, adelantar investigaciones geográficas como apoyo al desarrollo territorial, capacitar y formar profesionales en tecnologías de información geográfica.

Así mismo, coloca a disposición digital su portal de datos abiertos para todas las personas, organizaciones y entidades que la requieran, con el fin de generar, aportar y contribuir con la generación de nuevo conociendo y apoyar con la toma de decisiones del territorio colombiano a través de conjuntos de datos como los siguientes:

- Cartografía base a escala 1:500.000, 1:100.000 y 1:25.000 de todo el país.
- El conjunto de datos catastrales, puntos geodésicos, red Magna Eco.
- Mapas de Clasificación de las Tierras por su Vocación de Uso a escala 1:100.000.
- Mapa de Clasificación de las Tierras por su Oferta Ambiental a escala 1:100.000.
- Mapa de Conflictos de Uso del Territorio Colombiano a escala 1:100.000.
- Mapas de Suelos del Territorio Colombiano a escala 1:100.000.
- Mapas de Capacidad de Uso de las Tierras del Territorio Colombiano a escala 1:100.000.
- **a)** En su buscador de preferencia digite: **Instituto Geográfico Agustín Codazzi** o **IGAC**.
- **b)** De clic en la primera opción que se despliega, la cual corresponde a la página oficial del instituto o puede ingresar directamente a [https://www.igac.gov.co](https://www.igac.gov.co/)

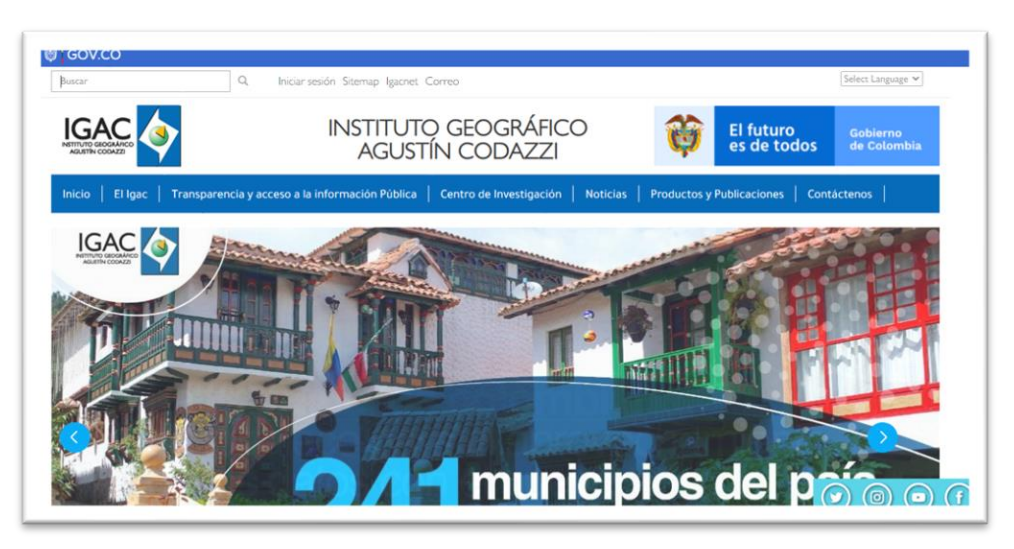

Fuente: Instituto Geográfico Agustín Codazzi (2021)[. https://www.igac.gov.co](https://www.igac.gov.co/)

**c)** Busque el **portal de datos abiertos** del Instituto Geográfico Agustín Codazzi, bastará con navegar verticalmente sobre la página principal hasta llegar al apartado final. Allí haga clic sobre el primer ícono a la izquierda **Datos abiertos**.

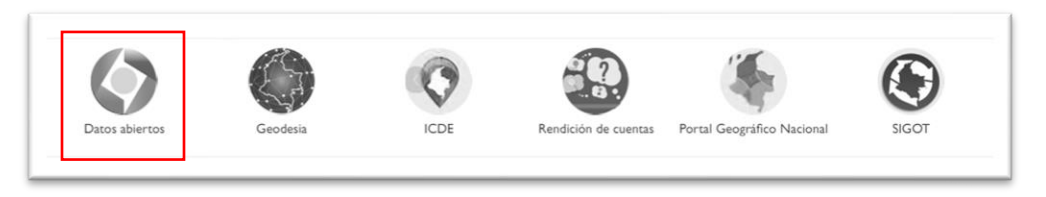

Fuente: Instituto Geográfico Agustín Codazzi (2021)[. https://www.igac.gov.co](https://www.igac.gov.co/)

**d)** En el Menú lateral izquierdo, bajo la pestaña de **DATOS ABIERTOS**, buscara la sección **Cartografía y Geografía**, sección que almacena la cartografía base del país, así como otros documentos geográficos o de especificación técnica relacionada.

Si el Link no esta activo, puede ingresar directamente a la página: <https://geoportal.igac.gov.co/contenido/datos-abiertos-cartografia-y-geografia>

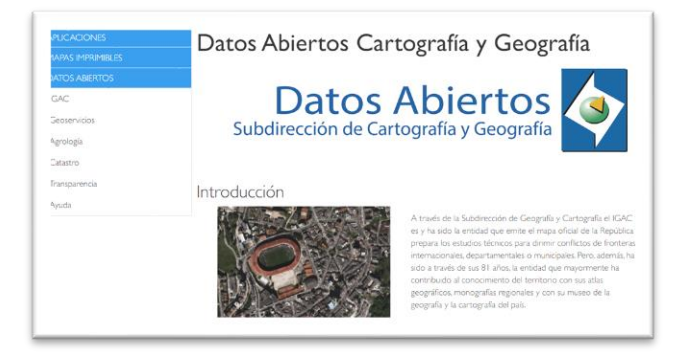

**Fuente:** Instituto Geográfico Agustín Codazzi (2021).

**e)** Allí buscara la sección **Cartografía Básica > Descarga Información integrada** y descargara la **File Geodatabase Cartografía base escala 1:100.000** haciendo clic en el icono de base de datos.

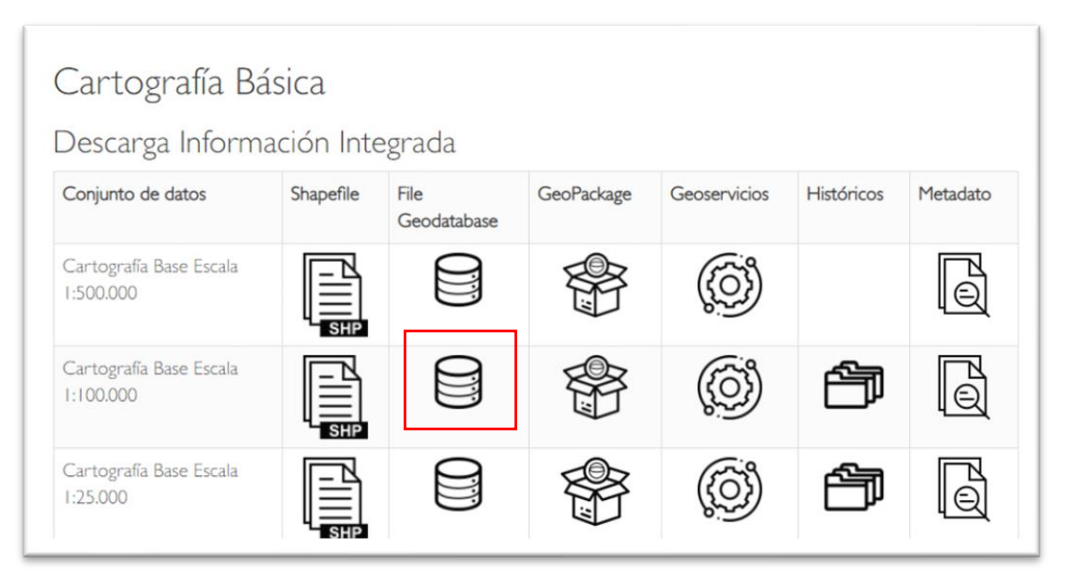

**Fuente:** Instituto Geográfico Agustín Codazzi (2021)[. https://www.igac.gov.co](https://www.igac.gov.co/)

**f)** Se desplegará el repositorio del Instituto Geográfico Agustín Codazzi con la carpeta de interés. De clic en el botón **descargar** de la parte superior izquierda e inmediatamente iniciará la transferencia de datos a su máquina.

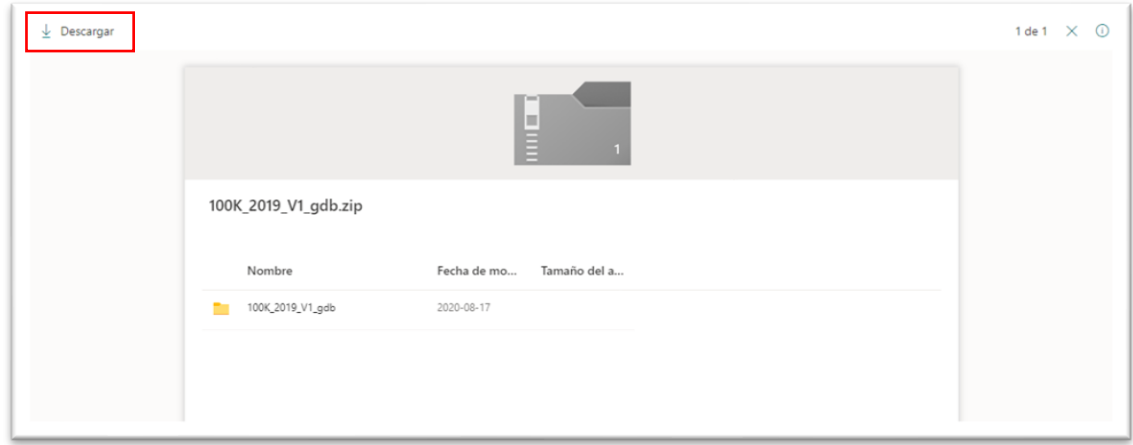

**Fuente:** Instituto Geográfico Agustín Codazzi (2021)[. https://www.igac.gov.co](https://www.igac.gov.co/)

**m)** El archivo descargado tendrá el nombre **100K\_2019\_V1\_gdb** y el tipo de archivo será una carpeta comprimida en formato ZIP.

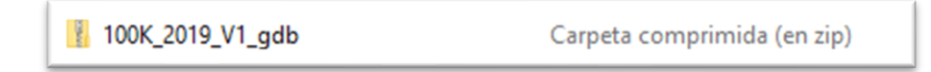

**n)** Guarde el archivo en la carpeta de trabajo destinada al taller y descomprima los datos. El resultado final será una **base de datos geográfica (Geodatabase) contenida en una carpeta de sistema de archivos común .gdb** que contienen la información cartográfica base de toda Colombia y un documento de texto con la licencia de uso.

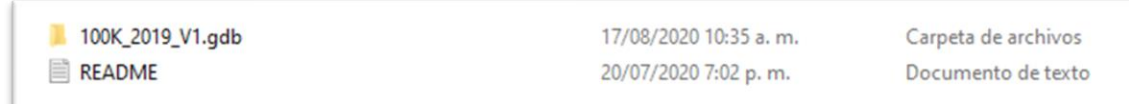

**Nota:** Estos datos serán utilizados más adelante, por favor recuerde su ubicación.

- **o)** Para descargar la información de las coordenadas de la red geodésica nacional en formato Excel es necesario volver a la pagina principal del Instituto Geográfico Agustín Codazzi (IGAC) especificado en el punto numero **b** del paso **2** o puede ingresar directamente a [https://www.igac.gov.co](https://www.igac.gov.co/)
- **p)** Busque el **portal de Geodesia** del *Instituto Geográfico Agustín Codazzi*, bastará con navegar verticalmente sobre la página principal hasta llegar al apartado final. Allí haga clic sobre el segundo ícono de izquierda a derecha nombrado **Geodesia.**

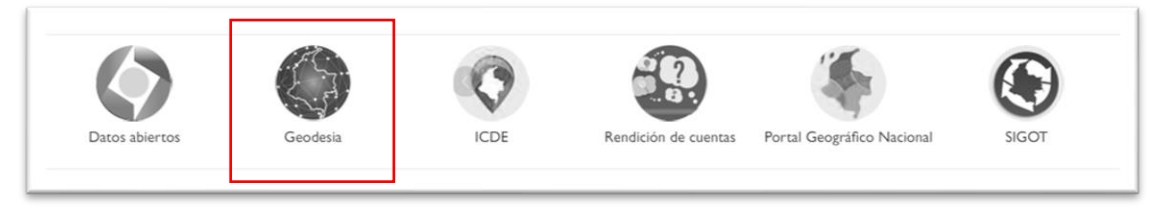

Fuente: Instituto Geográfico Agustín Codazzi (2021)[. https://www.igac.gov.co](https://www.igac.gov.co/)

**q)** Una vez allí, se encontrará con el portal de la **Red Geodésica Nacional** donde encontrará de forma libre las descripciones de los vértices de la red geodésica nacional y otros datos relacionados al sistema.

Si el Link no está activo, puede ingresar directamente a la página: <https://geoportal.igac.gov.co/contenido/datos-abiertos-cartografia-y-geografia>

**r)** Allí buscara la sección **Datos Abiertos Geodesia** y descargara el **archivo Excel Datos Coordenados Red Geodésica Nacional Nuevo ITRF 2014**, haciendo clic en el icono del documento Excel de la segunda fila.

| Conjunto de<br>datos                                                    | CSV | Excel | Shapefile | Geoservicios | Geoportal | Documentos   |
|-------------------------------------------------------------------------|-----|-------|-----------|--------------|-----------|--------------|
| Componentes<br>Geomagnéticas<br>del<br>Observatorio<br>de Fúquene       |     | Q     |           |              |           | lē           |
| Datos<br>Coordenados<br>Red Geodésica<br>Nacional<br>Nuevo ITRF<br>2014 |     | ⊜     |           |              |           | $\mathbb{Q}$ |
| Valores De<br>Alturas<br>Niveladas                                      |     | ⊜     |           |              |           | Ō            |

Fuente: Instituto Geográfico Agustín Codazzi (2021). [https://www.igac.gov.co](https://www.igac.gov.co/)

- **s)** Se desplegará el repositorio del Instituto Geográfico Agustín Codazzi con la carpeta de interés. De clic en el botón **descargar** e inmediatamente iniciará la transferencia de datos a su máquina.
- **t)** El archivo descargado tendrá el nombre **BD\_VERTICES\_GEODESICOS\_DATOS\_ ABIERTOS\_15112019.7z** y el tipo de archivo será una carpeta comprimida en formato Archivo 7Z.

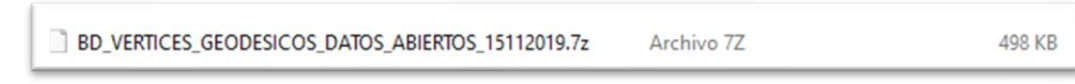

**u)** Guarde el archivo en la carpeta de trabajo destinada al taller y descomprima los datos. El resultado final será un archivo **Excel .xls** con la información tabular de cada uno de los vértices de la red geodésica nacional.

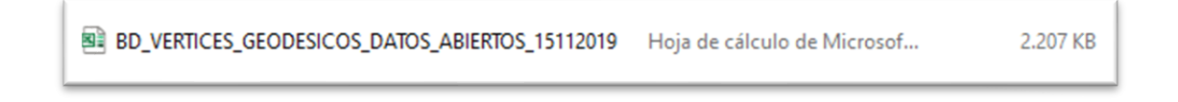

**v)** Explore el archivo Excel y cierre sin guardar cambios.

**Nota:** Estos datos serán utilizados más adelante, por favor recuerde su ubicación.

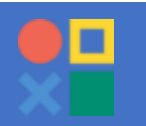

# **Objetivo: Descargar la base de datos geográficas (Geodatabase) de los limites Departamentales y Municipales de Colombia.**

Colombia en Mapas es la colección más completa de mapas del país. Es una herramienta en constante evolución, construido para que todos los colombianos puedan consumir los datos, productos y servicios geográficos.

Colombia en Mapas es el vehículo que dispone y centraliza la información geográfica producida por el IGAC y por todas las entidades nacionales, regionales y locales que generan datos del territorio, con el fin de promover la toma de decisiones efectivas del gobierno, las industrias y el ciudadano.

- **a)** En su buscador de preferencia digite: **Colombia en mapas**
- **b)** De clic en la primera opción que se despliega, la cual corresponde a la página oficial o puede ingresar directamente a<https://www.colombiaenmapas.gov.co/>

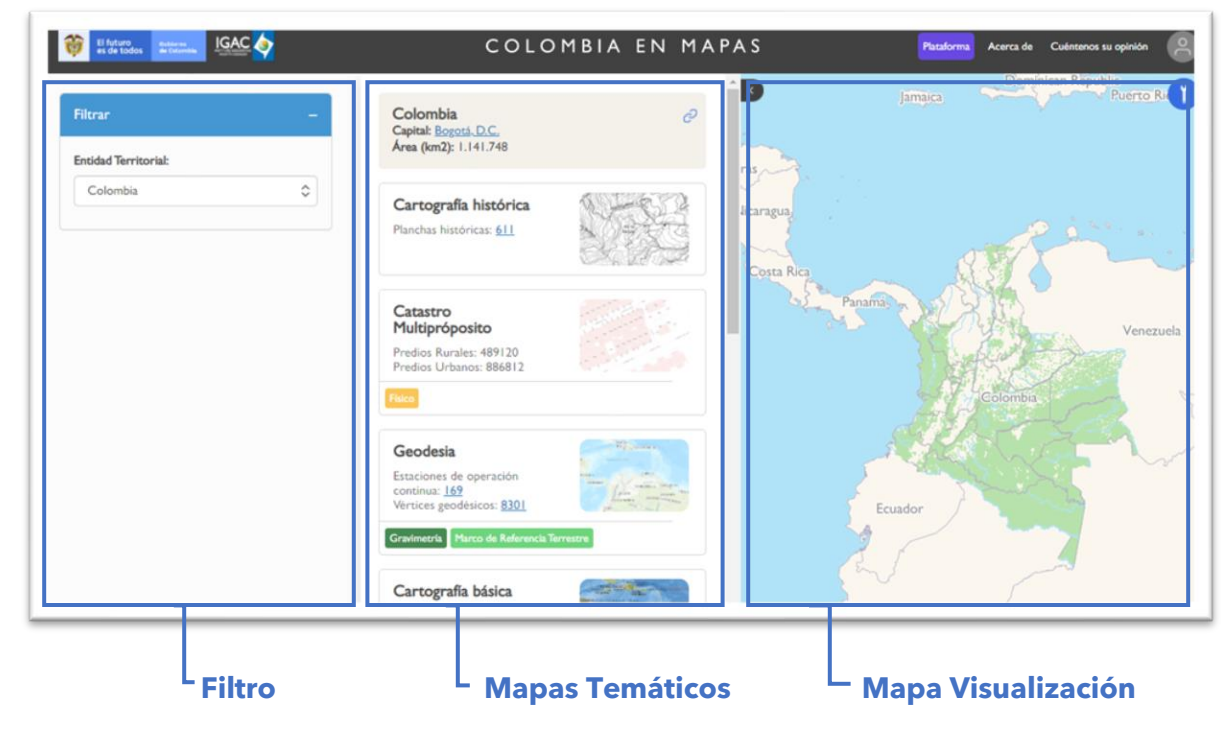

**Fuente:** IGAC (2021). Colombia en Mapas. https://www.colombiaenmapas.gov.co/

- **c)** La interfaz del portal despliega a la izquierda el **filtro** para buscar por entidades territoriales, en seguida los **mapas temáticos disponibles**, a la derecha el **mapa de visualización** y en la esquina superior derecha los **botones de acceso** entre ellos el botón para iniciar sesión.
- **d)** En el botón superior derecho inicie sesión con su cuenta de Google, Facebook, Apple, Microsoft o Yahoo, dando clic sobre el mismo y seleccionando dentro del Widget emergente su opción favorita.

**Nota:** Debe iniciar sesión para poder descargar los datos.

**e)** Con el filtro del panel izquierdo seleccionado para la entidad Territorial **Colombia.**  Navegue por el panel de mapas temáticos hasta la opción de **Límites.** De clic sobre la tarjeta de mapa temático para Límites.

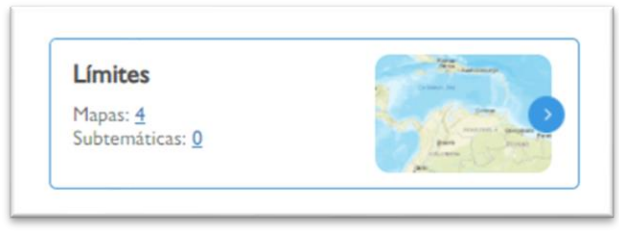

 **Fuente:** IGAC (2021). Colombia en Mapas.

**f)** Se desplegará en la pantalla las cuatro capas de mapas disponibles, así como una descripción de la categoría, de las entidades productoras de la información y el año de creación. Se centrará en los **límites para departamentos y municipios**.

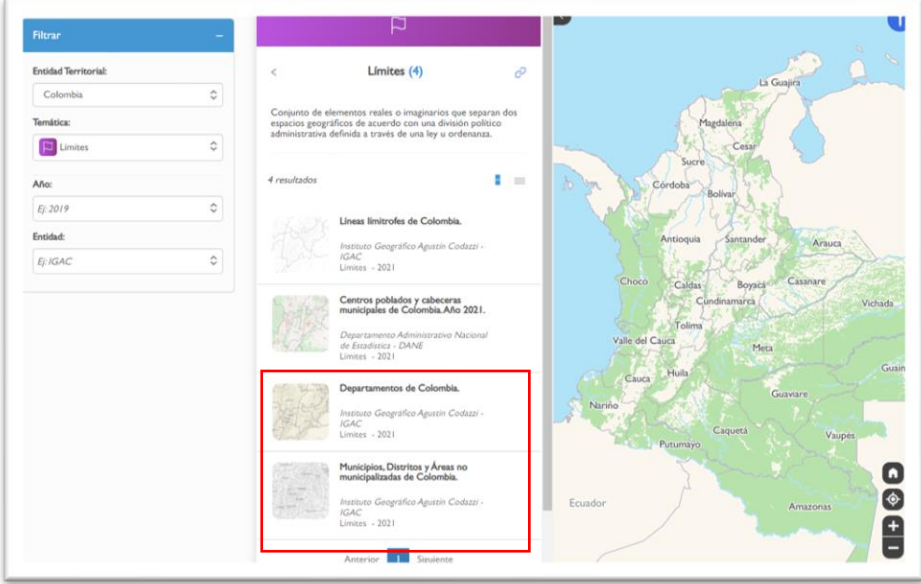

 **Fuente:** IGAC (2021). Colombia en Mapas. https://www.colombiaenmapas.gov.co/

- **g)** De clic sobre la tarjeta de mapa temático **Departamentos de Colombia** creada por el IGAC en el 2021.
- **h)** Se desplegará el detalle del servicio donde se expondrá el título, una previsualización del elemento, la descripción, la fecha y los enlaces de interés. Navegue verticalmente hasta la parte inferior de la descripción para encontrar el botón **Descargar.** En **formato de descarga** seleccione **GBD**, luego de clic en el botón **Descargar** e inmediatamente iniciará la transferencia de datos a su máquina.

**Nota:** Tenga en cuenta que puede descargar diferentes formatos de archivos como los son: GDB (Geodatabase), GeoJSON, Geopackage y SHP(Shapefile).

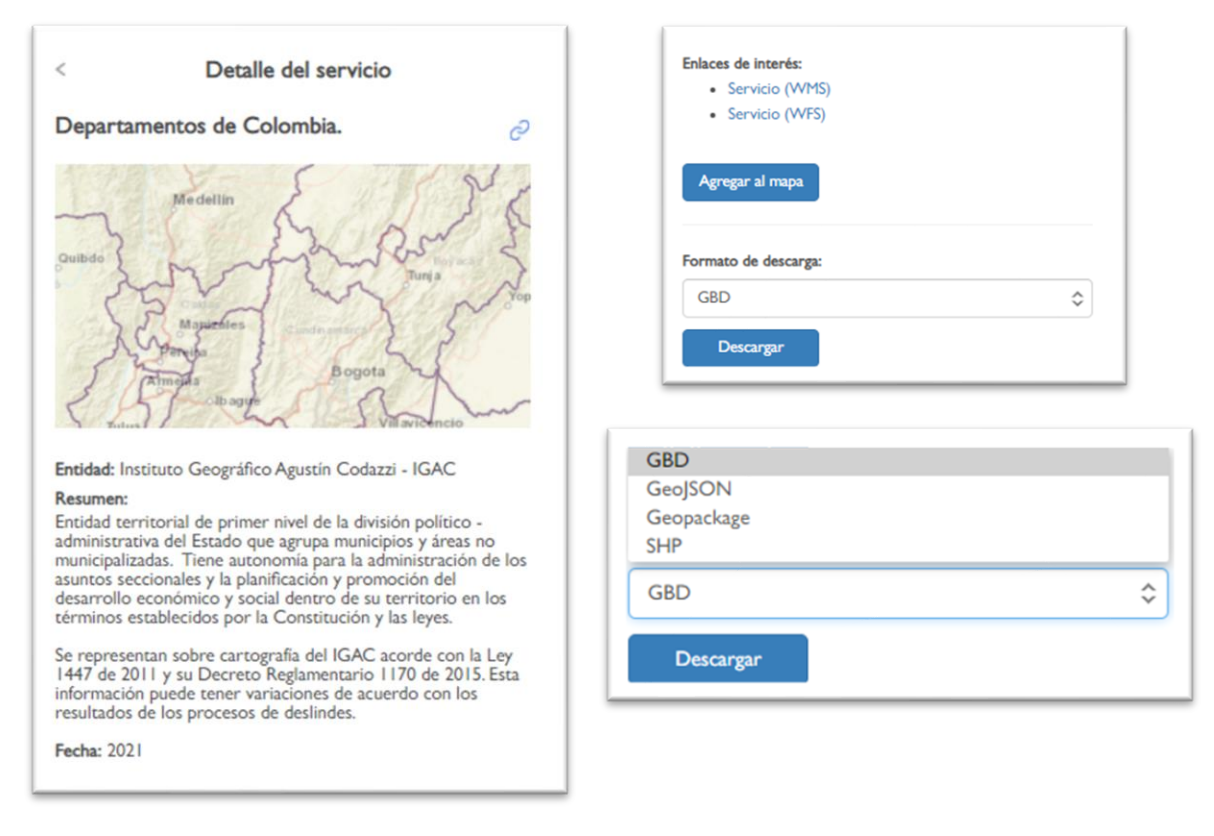

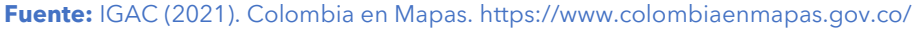

**i)** El archivo descargado tendrá el nombre **Servicio-609** y el tipo de archivo será una carpeta comprimida en formato ZIP.

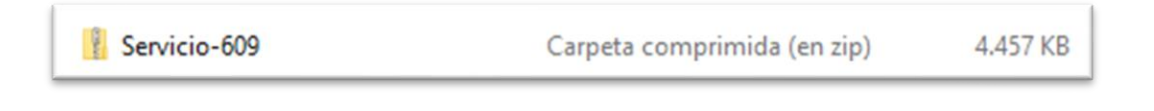

**j)** Guarde el archivo en la carpeta de trabajo destinada al taller y descomprima los datos. El resultado final será un archivo **base de datos geográfica (Geodatabase) contenida en una carpeta de sistema de archivos común .gdb** que contienen la información cartográfica de los limites departamentales en Colombia con el nombre **Departamentos\_202105.gdb.**

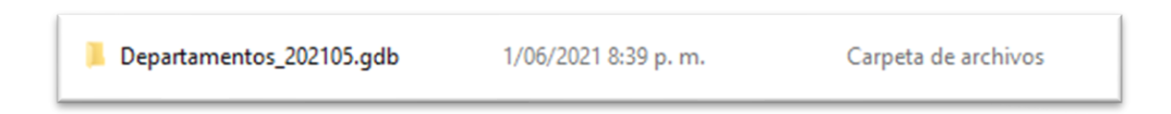

**k)** Repita los pasos de la **G** a la **J** de esta sección, para descargar los datos del servicio **Municipios, Distritos y Áreas no municipalizadas en Colombia** creada por el IGAC en el 2021 dentro de la sección de categoría de mapa temático **Limites.**

Puede usar la flecha superior izquierda del titulo del detalle del servicio para devolverse a la búsqueda de la categoría Límites

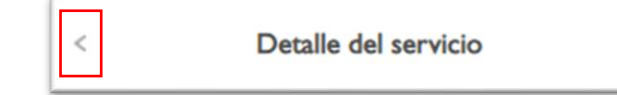

**Nota:** El nombre de la carpeta descargada para Municipios, Distritos y Áreas no municipalizadas en Colombia es **Servicio-610** y de la base de datos **Municipios\_202105.gdb.**

**Nota:** Estos datos serán utilizados más adelante, por favor recuerde su ubicación.

**Paso 4: Consulte el Sistema de Información Geográfica para el ordenamiento Territorial Nacional SIG-OT.**

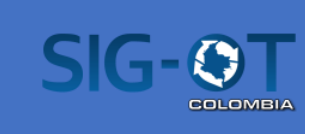

# **Objetivo: Descargar plano CAD DWG del perímetro Urbano del municipio de Soacha.**

El Sistema de información geográfica para el ordenamiento territorial nacional (SIG-OT) es una organización de entidades, acuerdos y recursos tecnológicos que facilita el acceso y uso de información georreferenciada, para una eficiente y oportuna toma de decisiones por parte de las autoridades e instancias en el sistema de planeación, a nivel nacional, regional y local, en el marco de la Infraestructura Colombiana de Datos Espaciales –ICDE.

El SIG-OT busca la conformación de un sistema de información geográfica para la planeación y el ordenamiento territorial, cuyo objetivo central es contribuir a una eficiente y oportuna toma de decisiones, apoyando a los actores - autoridades e instancias - en el sistema de planeación a nivel nacional, regional y local, con una herramienta tecnológica que soporte la gestión y evaluación de las políticas públicas, con información político-administrativa, socio-económica y ambiental georreferenciada que permita orientar adecuadamente los recursos.

- **a)** En su buscador de preferencia digite: **SIG OT**
- **b)** De clic en la primera opción que se despliega, la cual corresponde a la página oficial o puede ingresar directamente a <https://sigot.igac.gov.co/>
- **c)** En el sector derecho de la página principal encontrara tres botones a sitios de interés: **1)** Visor SIG-OT, **2)** Instrumentos de O.T. y **3)** Geoservicios y metadatos.

De clic en el segundo enlace **Instrumentos de O.T.**

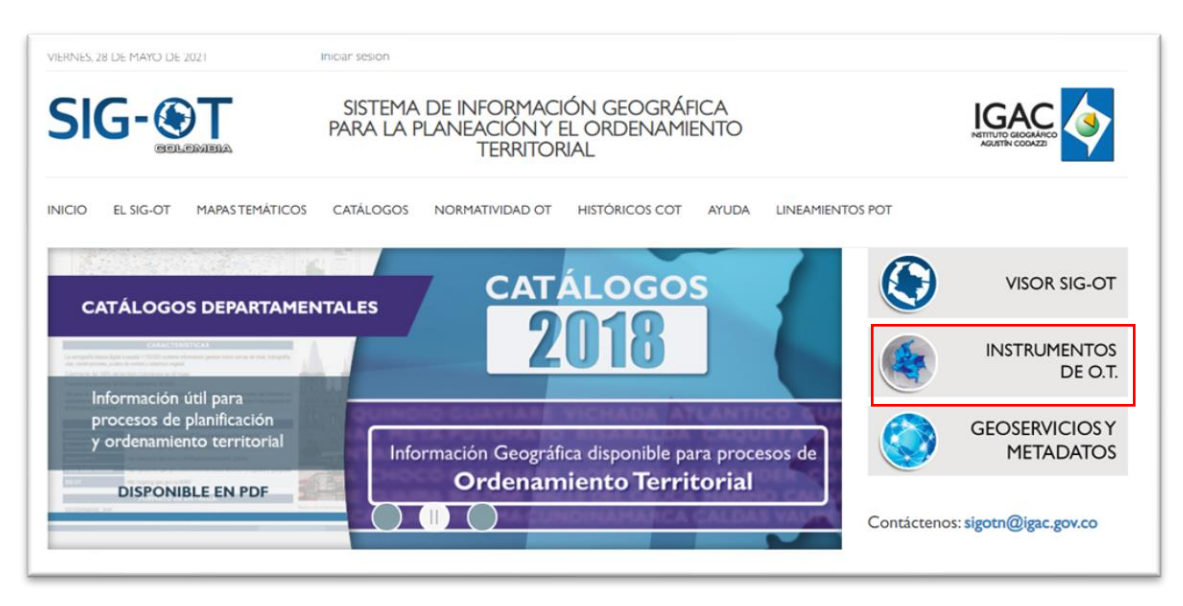

**Fuente:** IGAC. (2021). SIG-OT. <https://sigot.igac.gov.co/>

- **d)** Se desplegará una nueva página, ahora, en el menú de la izquierda seleccione la segunda Opción **P.O.T. MUNICIPALES**, con el objetivo de acceder a la información cartográfica y documental del POT de Soacha.
- **e)** Seleccione para Departamento **Cundinamarca** y para Municipio **Soacha** de las listas desplegables.

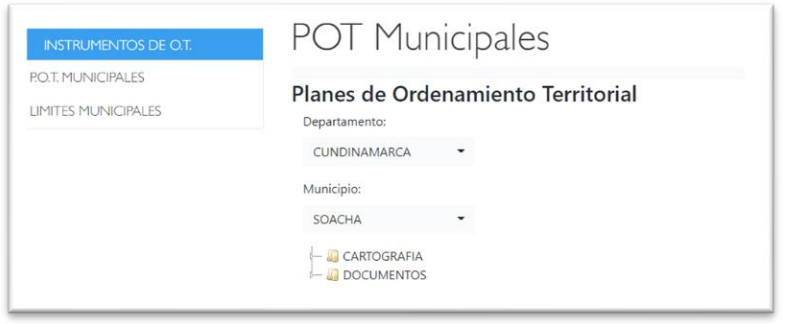

 **Fuente:** IGAC. (2021). SIG-OT. <https://sigot.igac.gov.co/>

**f)** En la parte inferior, después de seleccionar el municipio aparecerán dos carpetas. La carpeta **CARTOGRAFIA** contiene los planos en PDF y en formato DWG del plan de ordenamiento territorial, mientras que la carpeta **DOCUMENTOS** contiene la documentación en texto oficial.

De la carpeta **CARTOGRAFIA** descargue el **PLANO No 5 PERIMETRO URBANO.dwg** dando clic sobre el ítem, inmediatamente iniciará la transferencia de datos a su máquina.

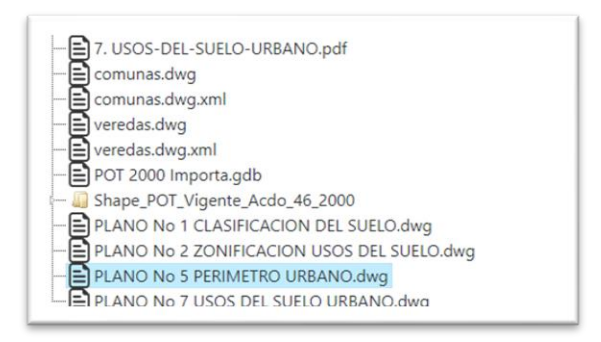

 **Fuente:** IGAC. (2021). SIG-OT. <https://sigot.igac.gov.co/>

**g)** El archivo descargado tendrá el nombre **PLANO No 5 PERIMETRO URBANO** y el tipo de archivo será un archivo DWG.

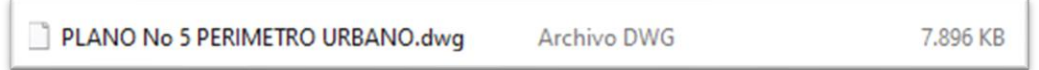

**h)** Guarde el archivo en la carpeta de trabajo destinada al taller. El archivo final es un archivo **DWG** que contienen la información de dibujo computarizado y cartográfico para el perímetro urbano del municipio de Soacha.

**Nota:** Estos datos serán utilizados más adelante, por favor recuerde su ubicación.

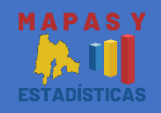

### **Objetivo: Descargue el Shapefile de las veredas de Cundinamarca.**

El Geoportal de **Mapas y Estadísticas de la Gobernación de Cundinamarca** es un repositorio de datos abiertos creado con tecnología ArcGIS donde podrá descubrir datos, herramientas y recursos públicos gratuitos dispuestos de forma libre para todos los habitantes y usuarios SIG del departamento.

En el sitio web usted podrá buscar, visualizar, descargar y crear información geográfica y estadística para el Departamento, así como consultar en la biblioteca de datos por las categorías de transporte, economía, seguridad, territorio, demografía, educación, etc.

- **a)** En su buscador de preferencia digite: **Mapas y estadísticas de Cundinamarca**
- **b)** De clic en la primera opción que se despliega, la cual corresponde a la Geoportal oficial creado con ArcGIS HUB o puede ingresar directamente al link: <https://mapasyestadisticas-cundinamarca-map.opendata.arcgis.com/>

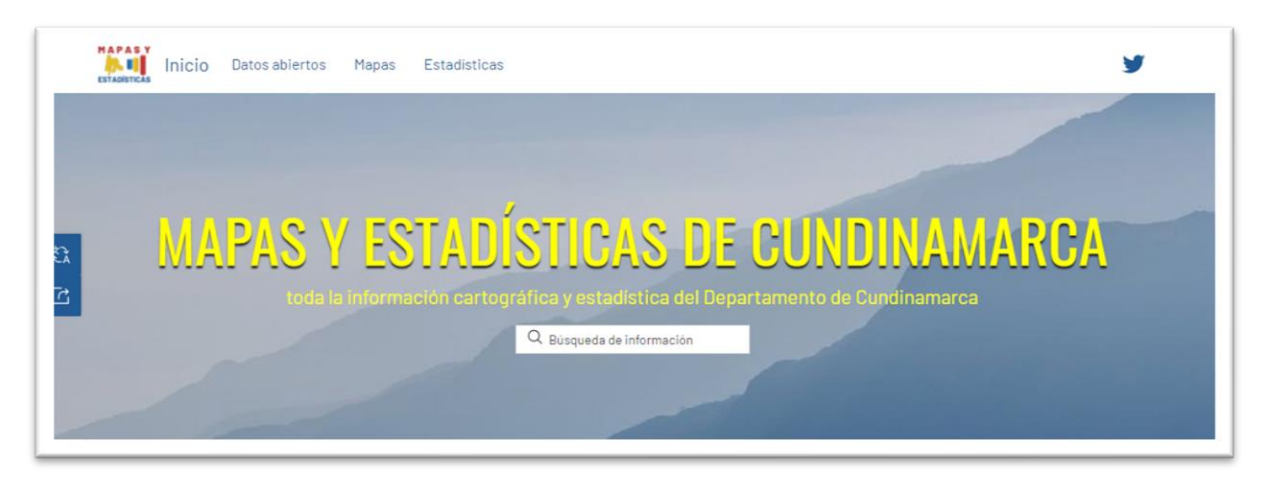

**Fuente:** Gobernación de Cundinamarca (2021).

- **c)** En el menú superior, de clic en la pestaña **Datos abiertos**
- **d)** Navegue verticalmente hasta encontrar la sección **Búsqueda de datos por categoría**, allí podrá encontrar que los datos dispuestos por la gobernación están segmentados por categorías de búsqueda. De clic en la categoría **Territorio.**

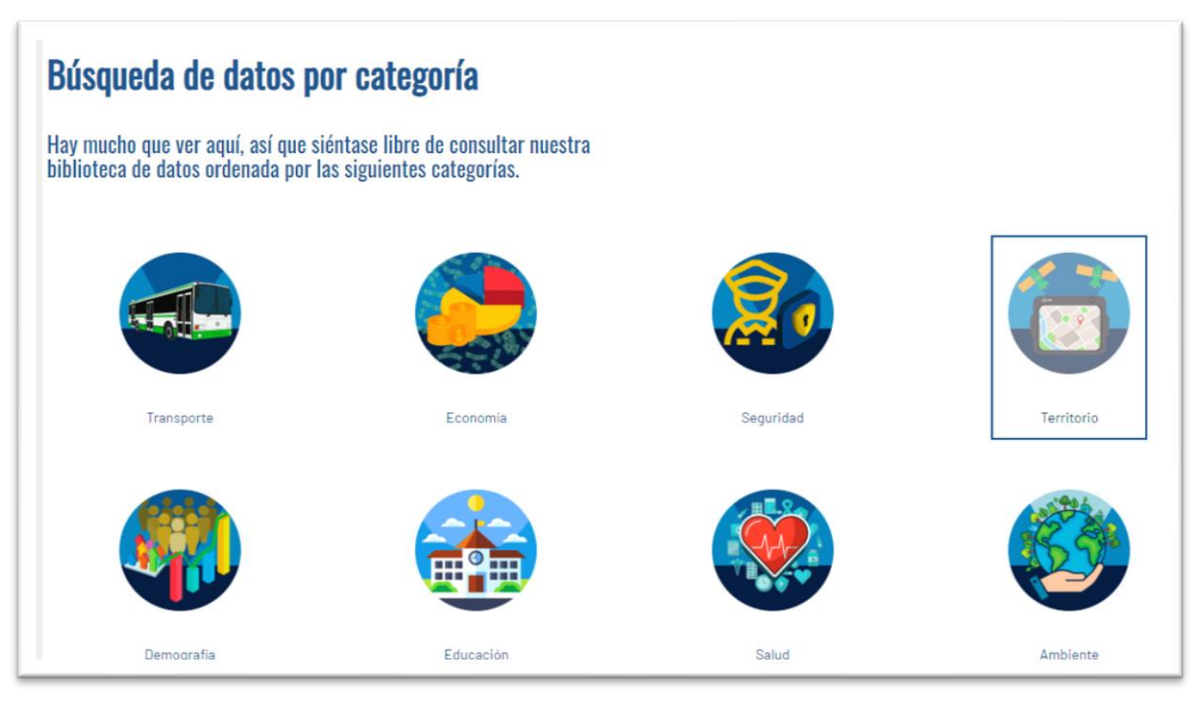

**Fuente:** Gobernación de Cundinamarca (2021).

**e)** Se desplegará la biblioteca de contenido de ArcGIS Hub con todos los conjuntos de datos para la temática de territorio. En el buscador superior busque **Veredas de Cundinamarca** o desplácese verticalmente hasta encontrar el conjunto de datos. De clic sobre el resultado o el enlace.

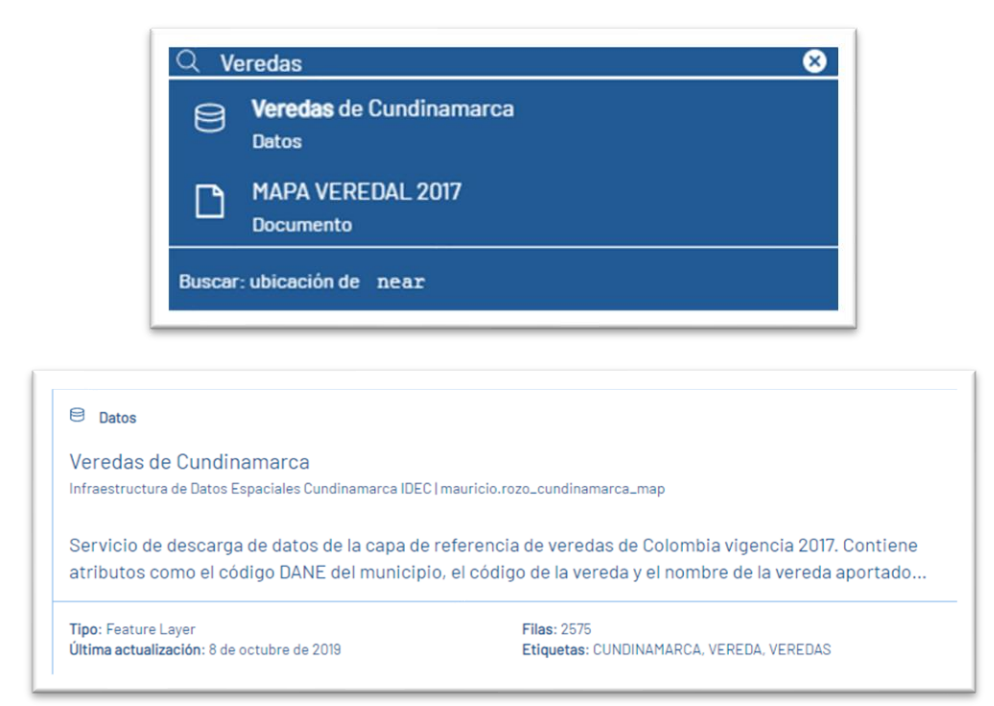

**Fuente:** Gobernación de Cundinamarca (2021).

**f)** Cuando el mapa de despliega, se tiene acceso a un visor geográfico donde podrá visualizar los datos a descargar junto con sus metadatos. Para descargar la

información de clic en el botón **Descargar** ubicado en la barra azul flotante que se encuentra entre los metadatos y el lienzo del mapa.

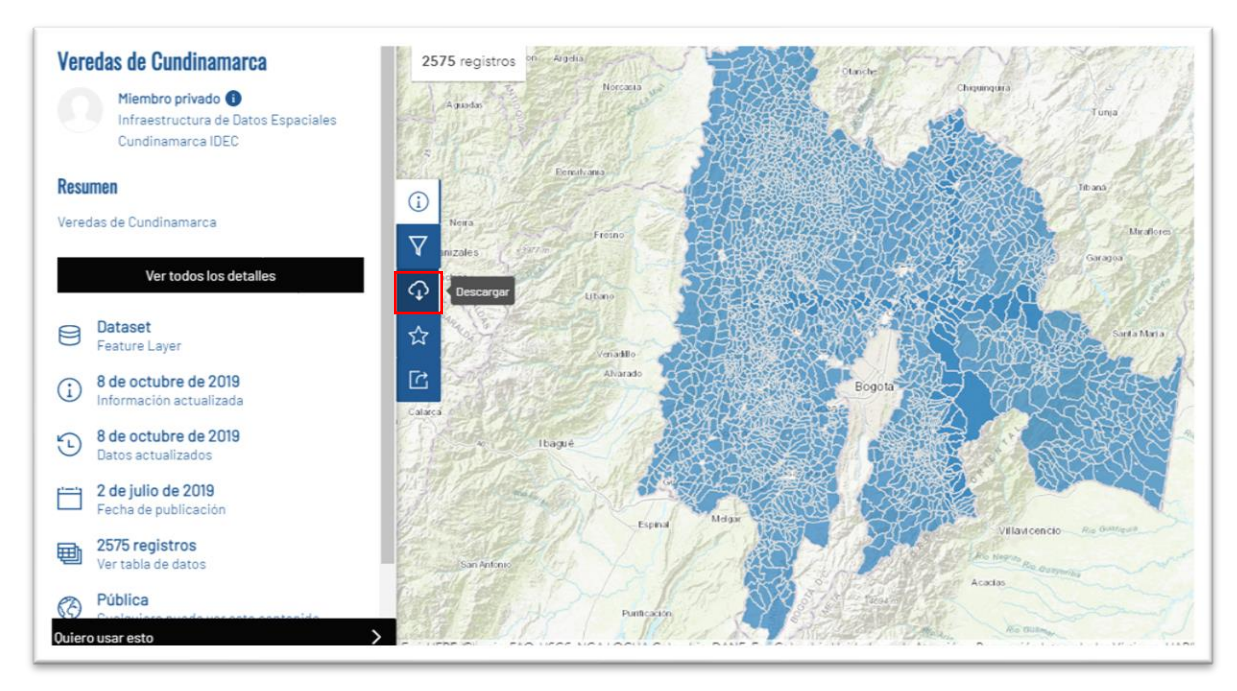

**Fuente:** Gobernación de Cundinamarca (2021).

**g)** En el panel de la izquierda se visualizará ahora las opciones de descarga. Seleccione **Shapefile** dando clic en el botón **Opciones de descarga > Solicitar un nuevo archivo y** luego **Opciones de descarga > Descargar archivo disponible.**  Inmediatamente iniciará la transferencia de datos a su máquina

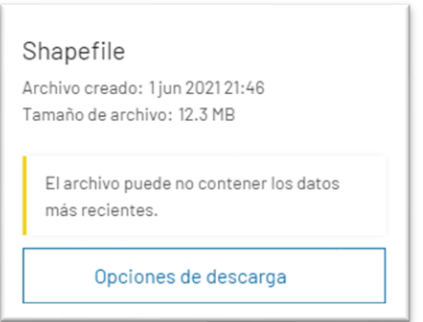

 **Fuente:** Gobernación de Cundinamarca (2021).

**h)** El archivo descargado tendrá el nombre **Veredas\_de\_Cundinamarca** y el tipo de archivo será una carpeta comprimida en formato ZIP.

**i)** Guarde el archivo en la carpeta de trabajo destinada al taller y descomprima los datos. El resultado final será un **conjunto de extensiones de archivo Shapefile** que contiene la información cartográfica de los limites verdales en el departamento de Cundinamarca.

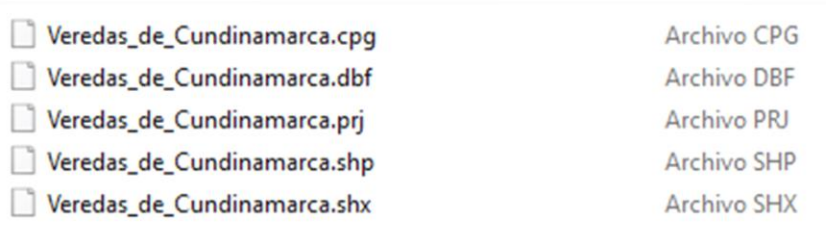

**Nota:** Estos datos serán utilizados más adelante, por favor recuerde su ubicación.

**Paso 6: Descargue Datos del Portal de Datos Abiertos Bogotá**

**EX** DATOSABIERTOS

#### **Objetivo: Descargue la Malla vial de Bogotá.**

La plataforma de Datos Abiertos de Bogotá busca promover la transparencia, el acceso a la información pública, la competitividad, el desarrollo económico, y la generación de impacto social a través de la apertura, la reutilización de los datos públicos, y el uso y apropiación de las TIC de acuerdo con la estrategia de Gobierno en Línea de Colombia.

La iniciativa de Datos Abiertos busca que todas las entidades del sector público publiquen la información pertinente y de calidad en formatos estructurados a disposición de los usuarios para que ellos y las entidades la utilicen de diferentes maneras, según su interés: generar informes, reportes, estadísticas, investigaciones, control social, oportunidades de negocio (ej. aplicaciones), entre otros temas. Dicha información es compartida públicamente en formatos digitales estandarizados con una estructura de fácil comprensión para que la misma pueda ser utilizada por los ciudadanos. Dado que son financiados y recopilados con dinero público, la información contenida en estos datos es pública y debe estar a disposición de cualquier ciudadano y para cualquier fin.

- **a)** En su buscador de preferencia digite: **Datos abiertos Bogotá**
- **b)** De clic en la primera opción que se despliega, la cual corresponde al portal oficial de datos abiertos de Bogotá o puede ingresar directamente al link: <https://datosabiertos.bogota.gov.co/>

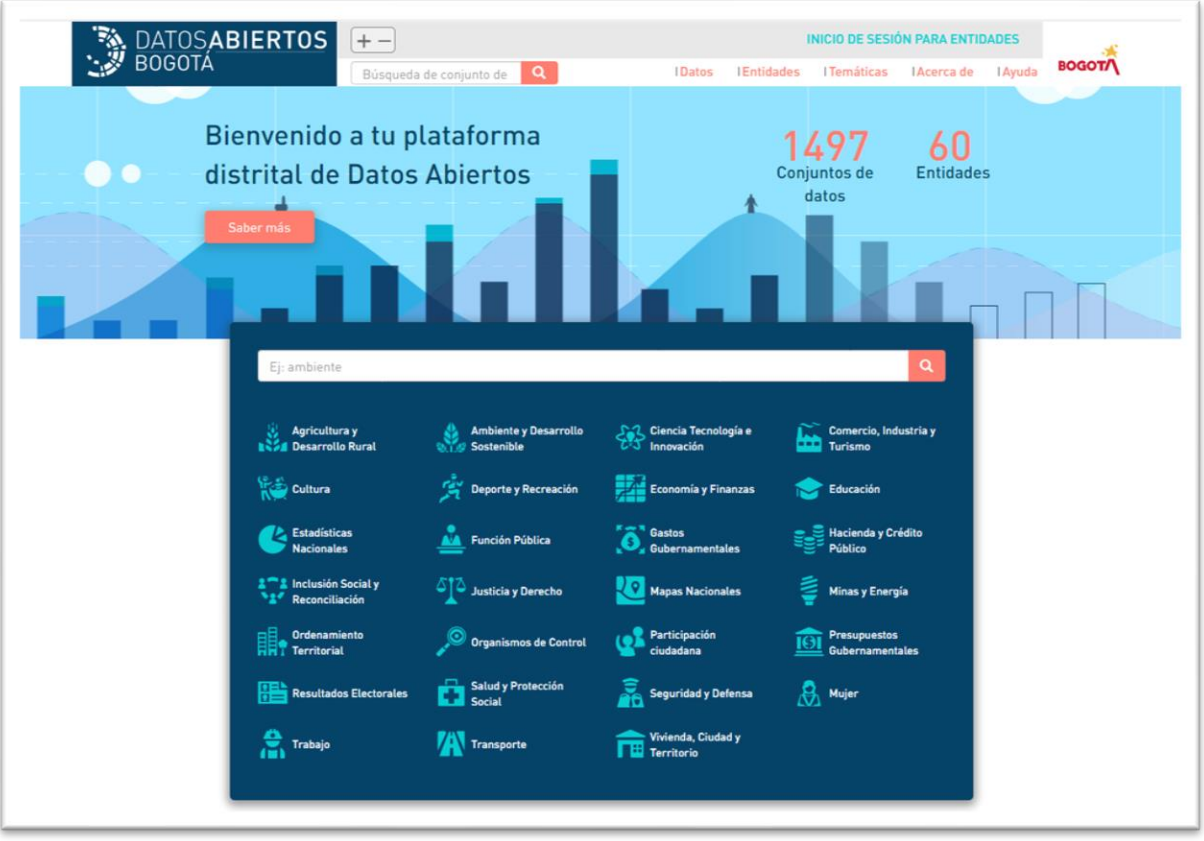

**Fuente:** Alcaldía de Bogotá (2021). Portal de Datos Abiertos Bogotá.

- **c)** En la parte inferior encontrara un **buscador** y un **conjunto de categorías** de datos para consultar. Explore algunas categorías para identificar que datos encuentra.
- **d)** En el **buscador** del portal de datos abiertos Bogotá digite: **Malla vial** y de clic en el botón rojo de búsqueda.

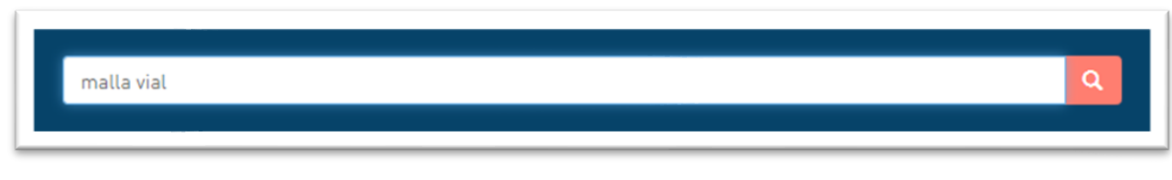

**Fuente:** Alcaldía de Bogotá (2021). Portal de Datos Abiertos Bogotá.

**e)** El buscador desplegara los datasets relacionados con la búsqueda.

**f)** Busque el resultado que se nombra **Malla Vial Integral Bogotá D C** e identifique en sus metadatos descriptivos el autor, el numero de descargas, el numero de visitas y los formatos en los cuales se puede descargar.

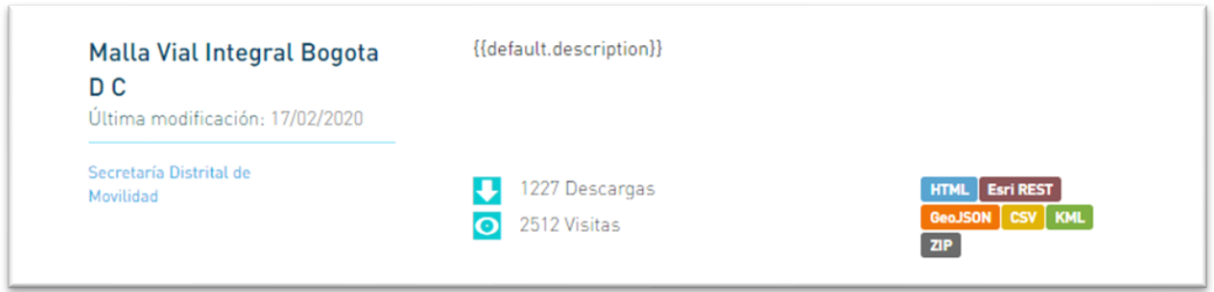

**Fuente:** Alcaldía de Bogotá (2021). Portal de Datos Abiertos Bogotá.

- **g)** De clic en el título del ítem.
- **h)** Navegue hasta la parte inferior de la pantalla, observara que puede descargar los datos en los diferentes formatos descritos en la descripción anterior, descargue el Dataset en formato KML dando clic en el botón **Descargar.** Inmediatamente iniciará la transferencia de datos a su máquina

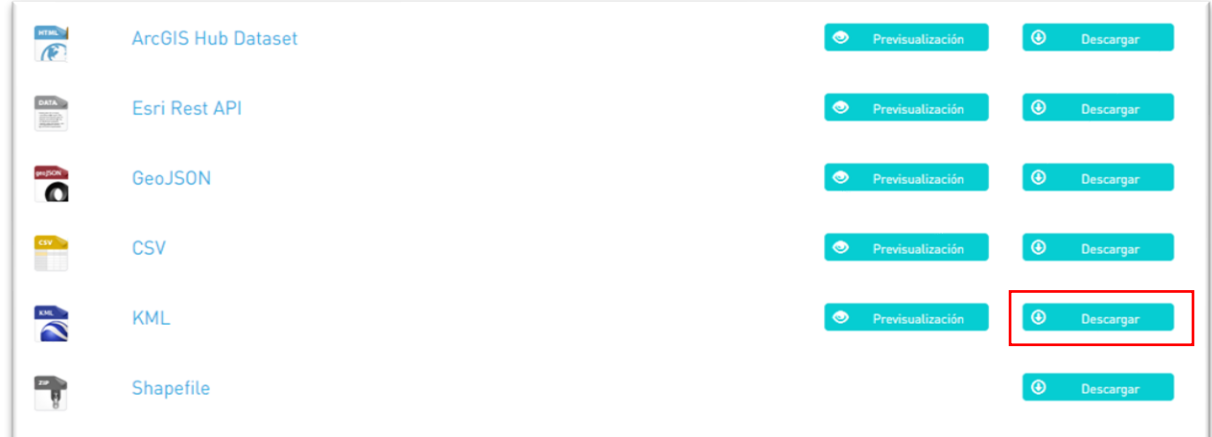

**Fuente:** Alcaldía de Bogotá (2021). Portal de Datos Abiertos Bogotá.

**i)** El archivo descargado tendrá el nombre **Malla\_Vial\_Integral\_Bogota\_D\_C.kml** y el tipo de archivo es KML

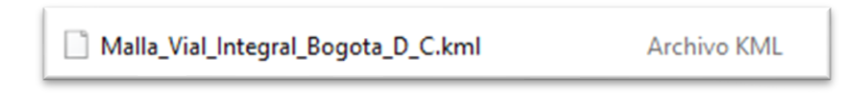

**j)** Guarde el archivo en la carpeta de trabajo destinada, el archivo contiene la información cartográfica de la malla vial de Bogotá

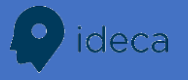

#### **Objetivo: Descargue los sectores catastrales de Bogotá.**

La Infraestructura de Datos Espaciales (IDE) de Bogotá, conocida como IDECA, es el conjunto de datos, estándares, políticas, tecnologías y acuerdos institucionales, que de forma integrada y sostenida, facilitan la producción, disponibilidad y acceso a la información geográfica del Distrito Capital, con el fin de apoyar su desarrollo social, económico y ambiental.

Su misión es facilitar el descubrimiento, acceso, interoperabilidad y reutilización de la información geográfica, mediante el trabajo colaborativo y articulado, para contribuir a la toma de decisiones en beneficio de la ciudad y de sus habitantes.

- **a)** En su buscador de preferencia digite: **IDECA**
- **b)** De clic en la primera opción que se despliega o ingresar directamente al portal <https://www.ideca.gov.co/>
- **c)** De clic en la segunda pestaña del encabezado llamado **Buscador** para abrir el sitio web de datos del IDECA.

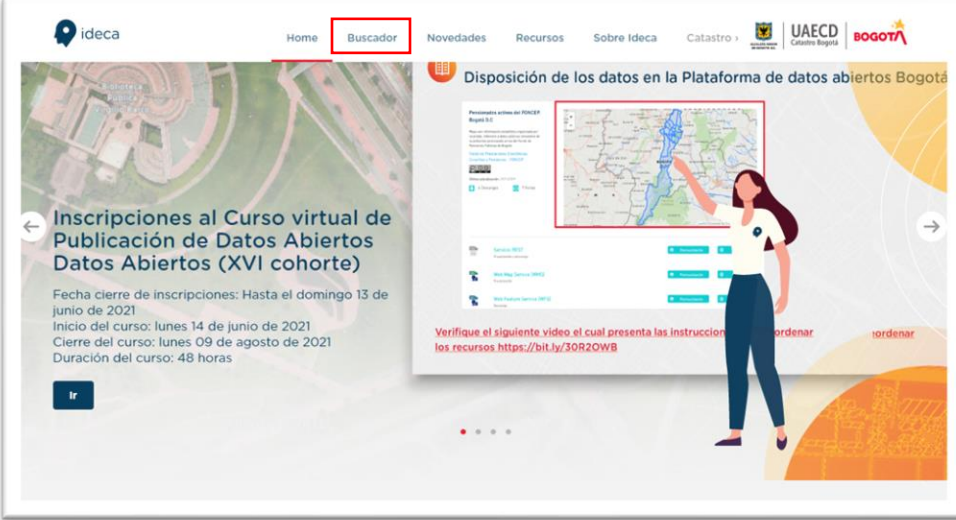

UAECD (2021). IDECA

**d)** Sobre el buscador ubicado debajo del encabezado, digite **Barrios** y oprima la tecla **Enter**

**e)** Se desplegarán todos los recursos asociados a la búsqueda por medio de tarjetas descriptivas. Entre ellas busque la tarjeta nombrada **Sector Catastral. Bogotá D.C** de la categoría de **Ordenamiento Territorial** y revise la descripción, entidad, fecha, fuente y licencia.

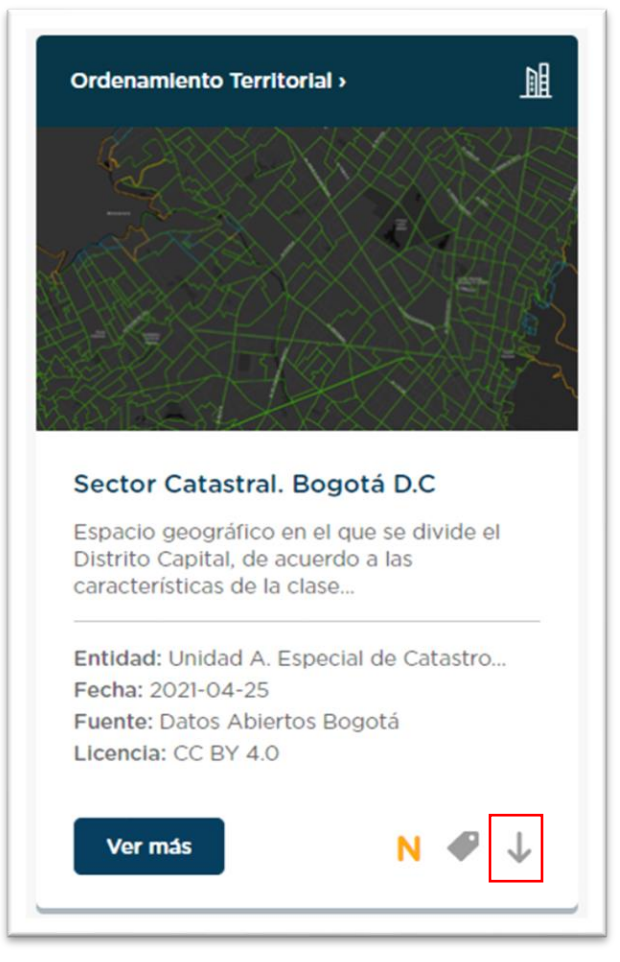

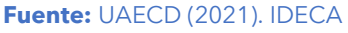

- **f)** En la parte inferior de la tarjeta usted podrá identificar si el dato se puede descargar (Si posee el botón con forma de flecha para descargar), así como consultar información adicional o metadatos.
- **g)** De clic en la **flecha de descarga,** luego, en la ventana emergente seleccione el formato **GPKH** o **Geopackage** e inmediatamente iniciará la transferencia de datos a su máquina.

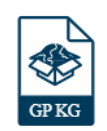

**h)** El archivo descargado tendrá el nombre **dscat\_gpkg** y el tipo de archivo será una carpeta comprimida en formato ZIP.

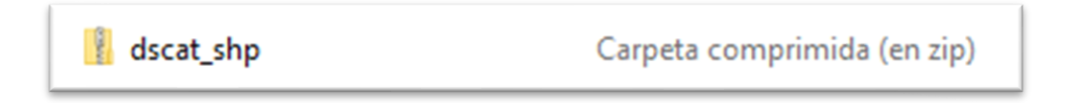

**i)** Guarde el archivo en la carpeta de trabajo destinada al taller y descomprima los datos. El resultado final será un **archivo GPKG** que contiene la información cartográfica de sectores catastrales en Bogotá.

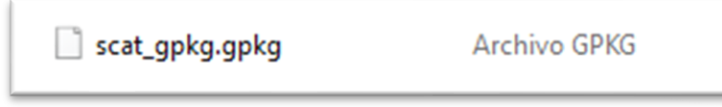

## **Paso 8: Visualice sus datos en ArcGIS Pro**

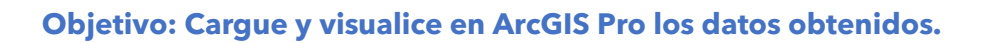

En este ejercicio, usted explorará la interfaz de ArcGIS Pro, creará un proyecto SIG de trabajo que lo ayudará a visualizar los datos descargados de los diferentes portales de datos abiertos y los diferentes formatos de información que estos disponen para su consulta y uso libre. Podrá trabajar con este proyecto a lo largo de los siguientes talleres para que se familiarice con las capacidades de ArcGIS Pro.

#### **a)** Inicie **ArcGIS Pro**

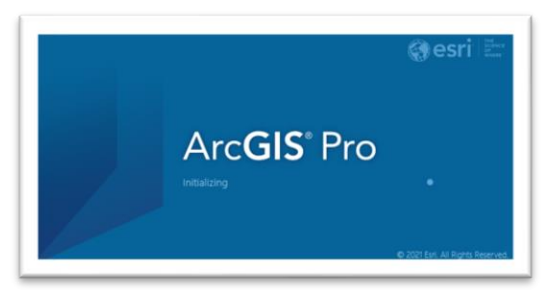

**b)** Cree un **nuevo proyecto** desde la plantilla en blanco de mapa, haciendo clic en el icono **Map** en la sección **New Blank Template.** Nombre el proyecto como **Taller 1 – Conociendo su territorio** y guarde el proyecto en la ruta en su carpeta de trabajo.

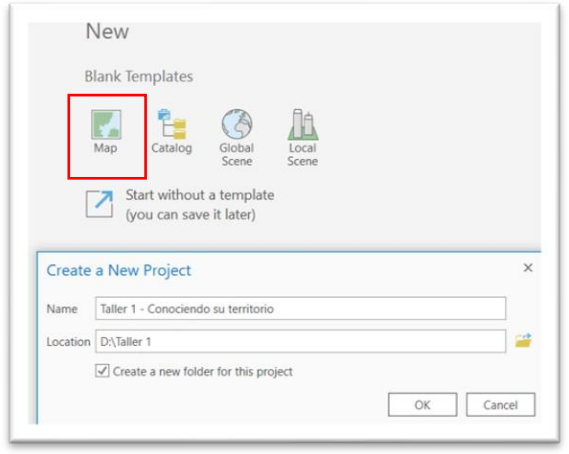

**c)** Ya ha creado un proyecto en ArcGIS pro. Ahora conozca la interfaz.

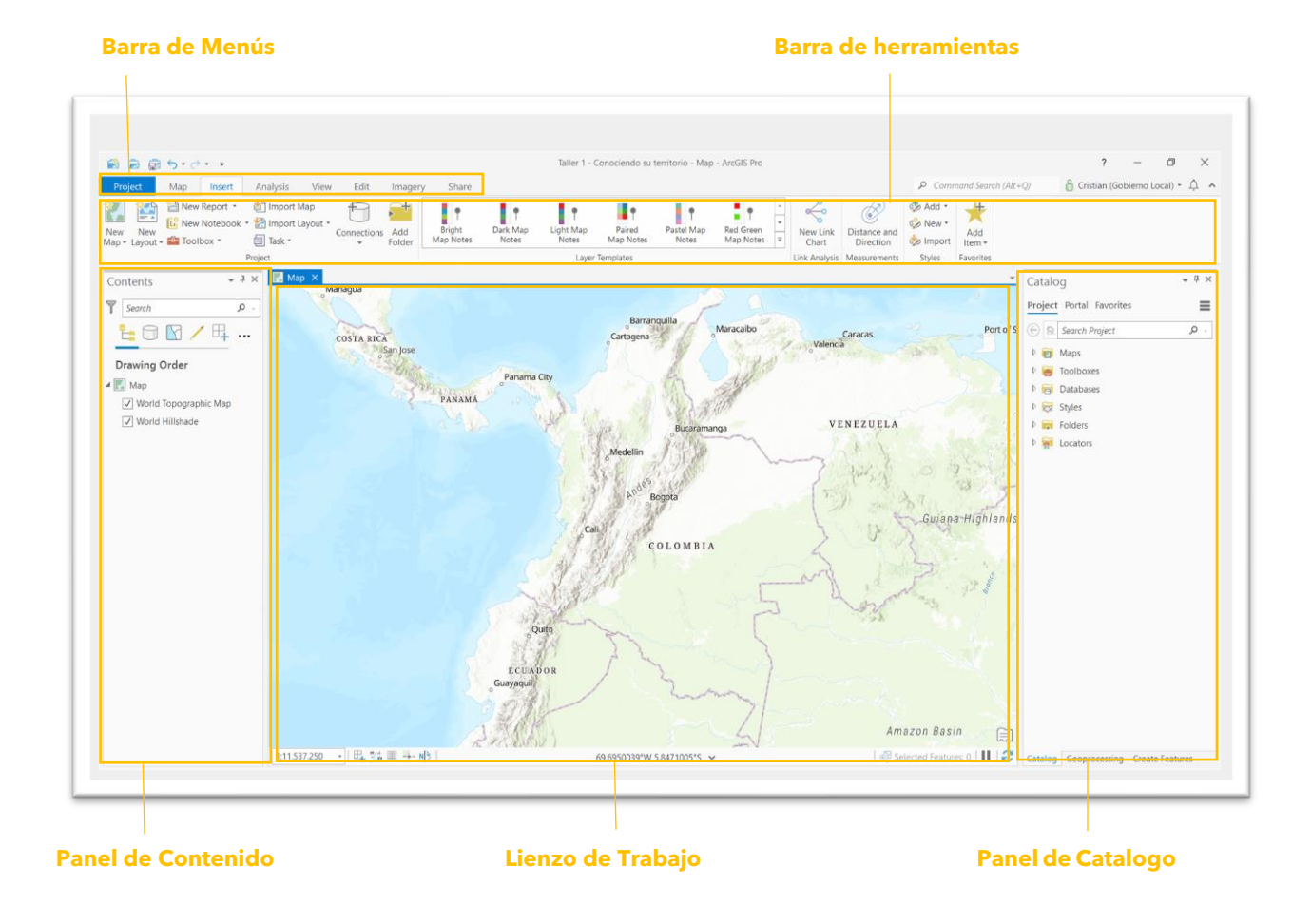

**d)** Es necesario conectar la carpeta de trabajo que contiene los datos con el proyecto de ArcGIS Pro. Para ello, desde la **Barra de menús** seleccione la pestaña **Insert** y luego dentro de la **Barra de Herramientas** seleccione el icono **Add Folder.**

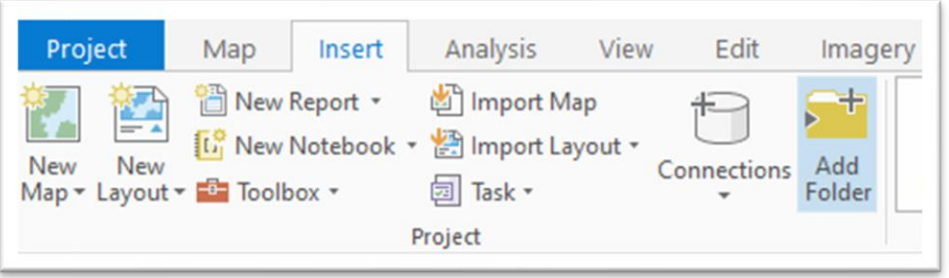

**e)** Esta herramienta permite enlazar la ruta de la carpeta. En el cuadro de dialogo **Add Folder Connection** que acaba de desplegarse, busque la ubicación de su carpeta de trabajo y de clic en OK.

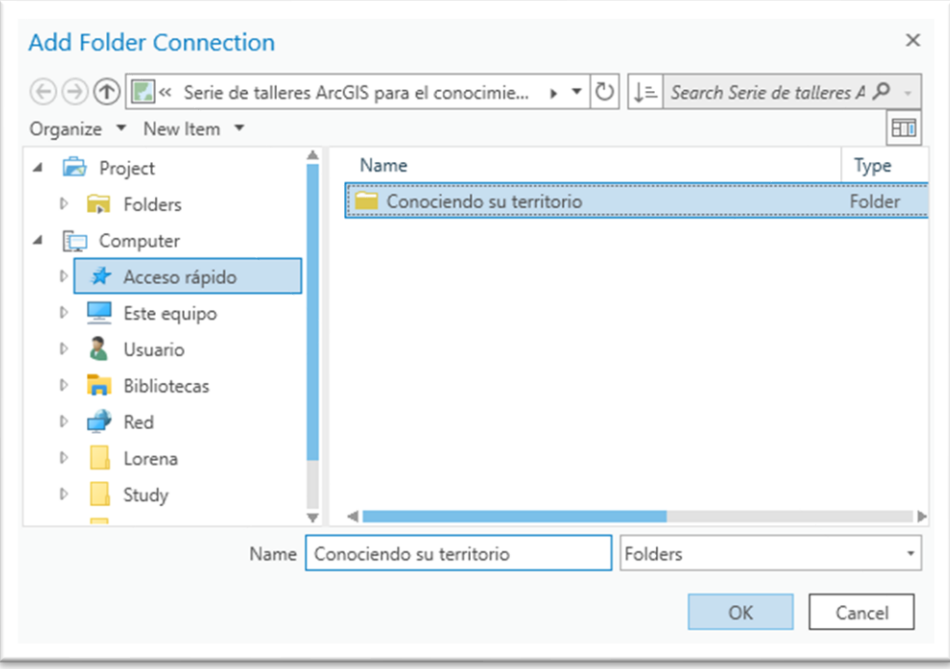

**f)** Confirme que ha añadido la conexión a la carpeta desde el **Panel de Catalogo,**  expandiendo la pestaña **Folders** y visualizando la carpeta en conjunto con todos los datos que ha descargado.

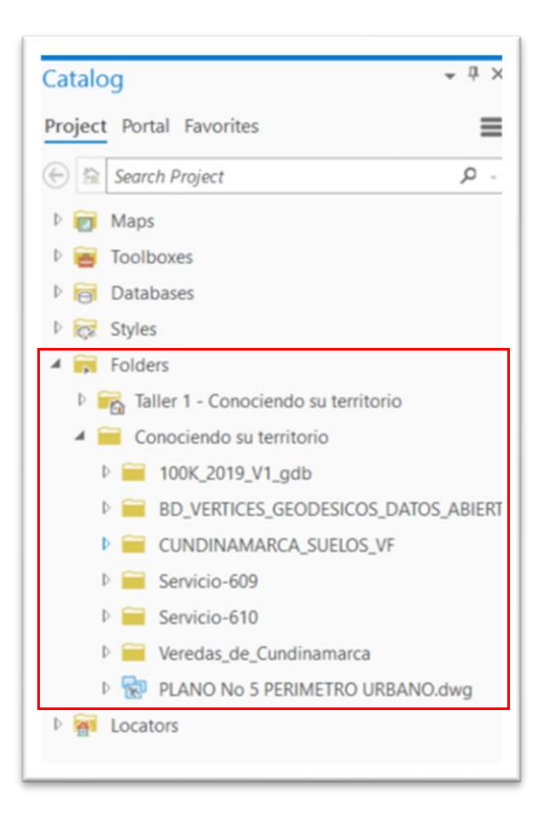

## **Añadir Shapefile y Geodatabases**

**a)** De la carpeta **CUNDINAMARCA\_SUELOS\_VF** que contiene el archivo **Shapefile** descargado del portal de datos abiertos de Colombia, expanda la carpeta y note que tiene un único archivo .shp. Para desplegar la información sobre el mapa de clic derecho sobre el archivo y luego la opción **Add to current Map.**

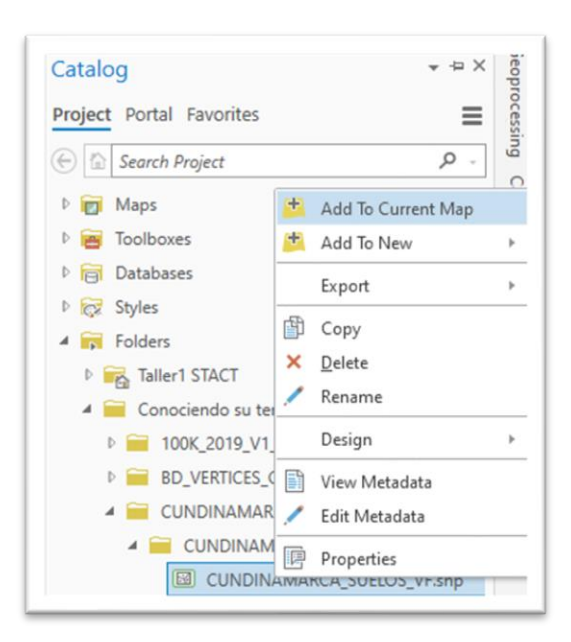

**b)** El dato se dibujará sobre el lienzo de trabajo.

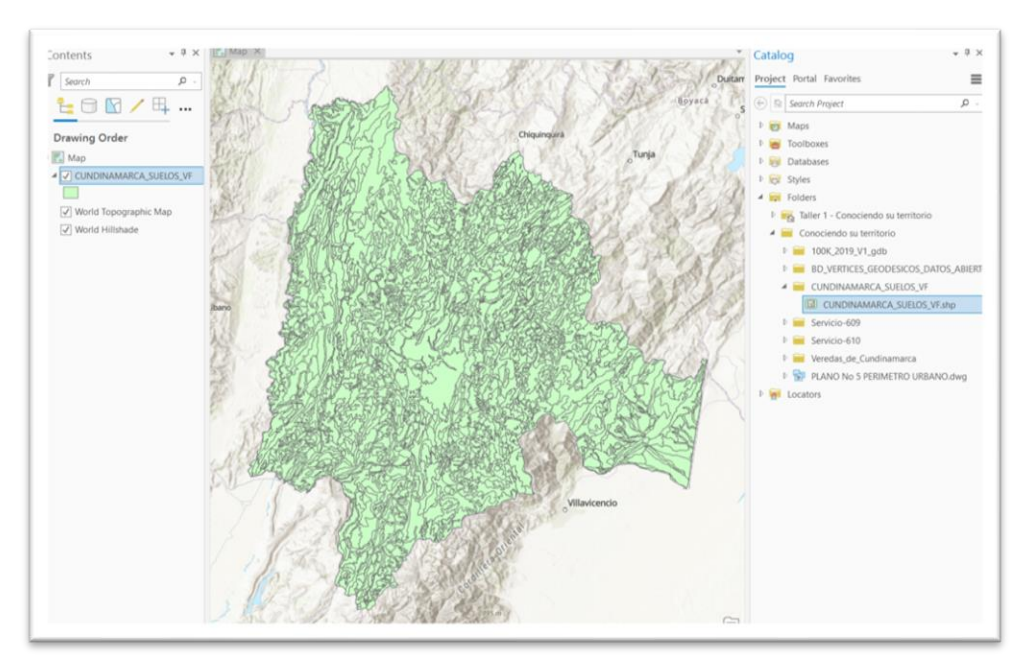

**Nota:** El color del dibujo puede que sea diferente

- **c)** Note que en el panel de contenido se ha desplegado un elemento. Ya ha visualizado correctamente el archivo Shapefile.
- **d)** Ahora, va a añadir la información proveniente de la **Geodatabase o base datos geográfica** llamada **Servicio-609**, que contiene la información de limites departamentales descargadas del portal de Colombia en Mapas.
- **e)** Expanda en el **Panel de catálogo** dentro de la pestaña **Folder**, la carpeta **Servicio-609** almacenada en su espacio de trabajo. Podrá notar que a diferencia del Shapefile la geodatabase posee dos elementos diferentes nombrados File Geodatabase y Feature Class.

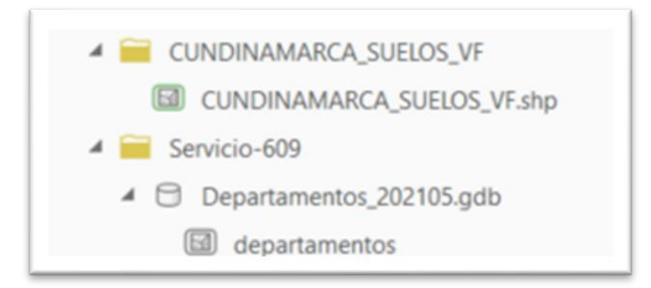

**f)** De clic derecho sobre la **Feature Class Departamentos** y añádala al mapa. Podrá identificar nuevamente que dentro del panel de Catalogo se crea una nueva capa y que ya ha añadido un nuevo dato proveniente de una geodatabase de Esri.

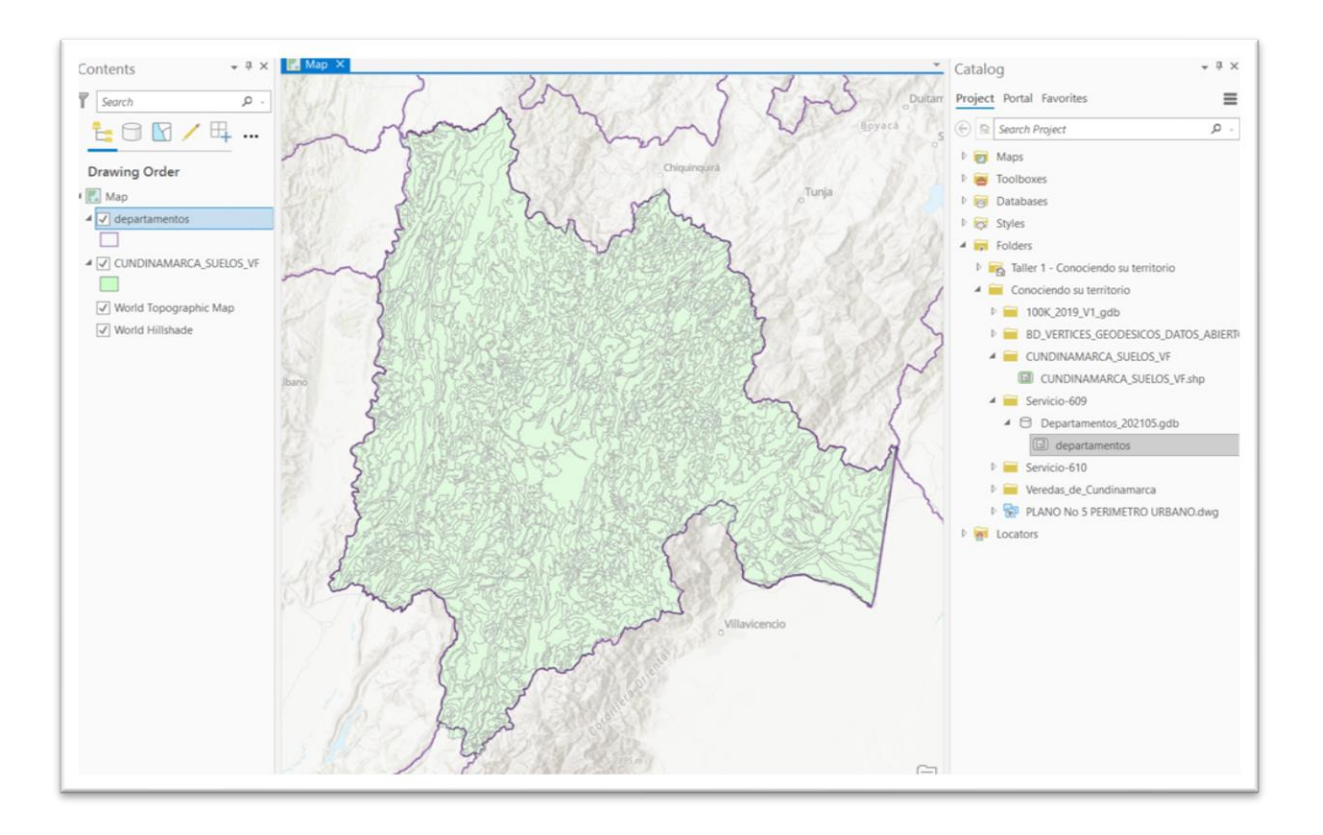

- **g)** En este momento, usted va a agregar información de una **Geodatabase o base datos geográfica** más grande y que posee más elementos estructurados que la anterior, llamada **100K\_2019\_V1**. Esta GDB contiene la información de cartografía básica de Colombia proveniente del IGAC.
- **h)** Expanda en el **Panel de catálogo** dentro de la pestaña **Folder**, la carpeta **100K\_2019\_V1** almacenada en su espacio de trabajo. Podrá notar que a diferencia de la geodatabase anterior, esta posee tes elementos diferentes nombrados File Geodatabase, Feature Dataset y Feature Class.

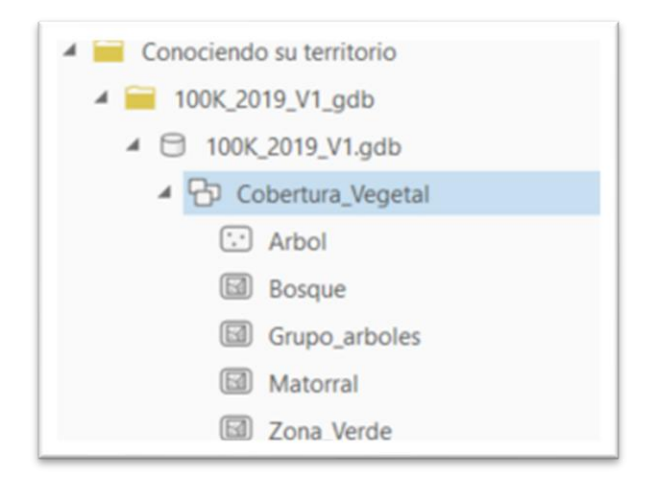

**i)** De clic derecho sobre la Feature Class **Drenaje Doble** que esta almacenada dentro del Feature Dataset **Superficies\_Agua** y añádala al mapa. Podrá identificar nuevamente que dentro del panel de Catalogo se crea una nueva capa y que ya ha añadido otro dato al mapa proveniente de una geodatabase de Esri.

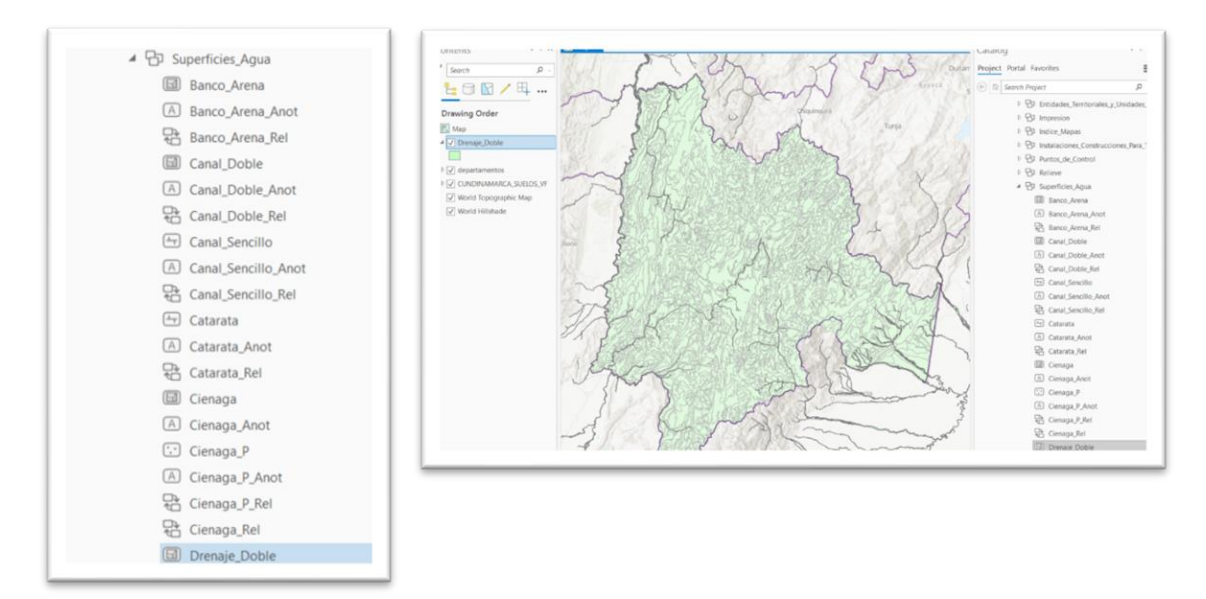

#### **Añadir archivos de Excel**

Los archivos Excel funcionan como entidades de tablas dentro de ArcGIS Pro. Si la tabla posee atributos de coordenadas X y Y dentro de un sistema geográfico de referencia espacial conocido, pueden ser convertidas en información geoespacial

**a)** Expanda en el **Panel de catálogo** dentro de la pestaña **Folder**, la carpeta **BD\_VERTICES\_GEODESICOS\_DATOS\_ABIERTOS\_15112019** almacenada en su espacio de trabajo.

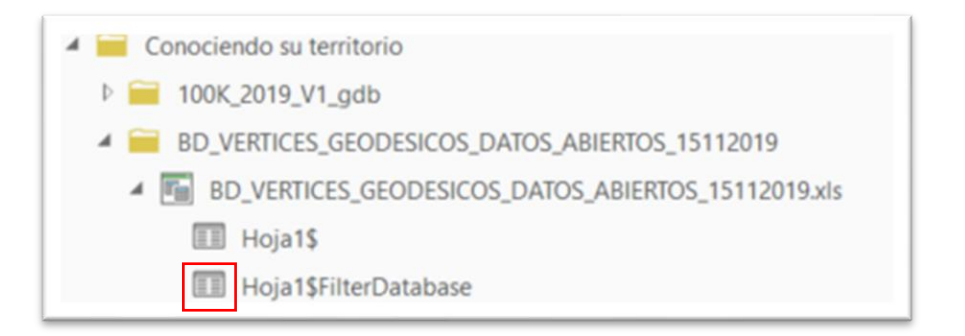

**b)** Identifique que, a diferencia de los archivos anteriores, los iconos de este elemento no hacen referencia a información espacial de tipo punto, línea o polígono, sino que representa tablas de información.

Debido a que un archivo Excel contiene múltiples hojas y que solo es posible añadir de a una hoja a ArcGIS para convertirlo en tabla, añada la Hoja de calculo **Hoja1\$** a la tabla de contenido. Esta Hoja contiene la información necesaria.

**c)** Note que no se despliega ningún tipo de información geográfica, al lienzo del trabajo, pero si se añadió un nuevo ítem llamado **Hoja1\$** dentro del panel de contenido. De clic derecho al nuevo contenido y explore su tabla de atributos mediante el botón **Open (Open Table).**

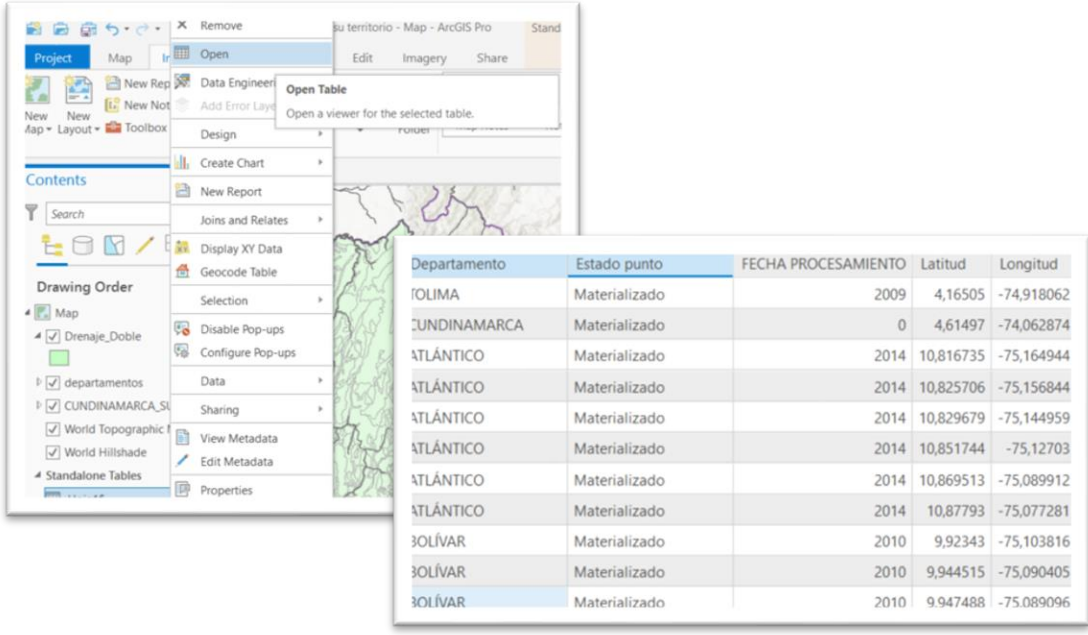

**d)** Las columnas o atributos de Latitud y Longitud poseen las coordenadas necesarias para localizar el punto. Para ello, de clic derecho en el ítem **Hoja1\$** dentro de la tabla de contenido y seleccione la opción **Display XY Data**

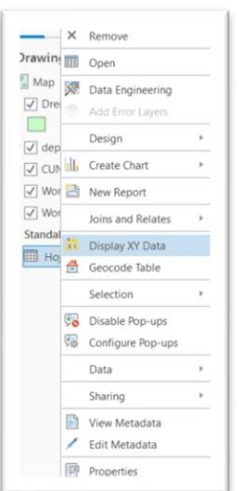

- **e)** En el cuadro de dialogo, modifique el Ouput Feature Class o la salida del archivo hacia la carpeta de trabajo del taller y seleccione el nombre **Puntos\_Geodesicos**. En el X field que hace referencia a la coordenada X seleccione **Longitud,** en el Y Field que hace referencia a la coordenada Y seleccione **Latitud** y para la coordenada **Z**  seleccione el atributo **Z.** De clic en OK.
- **f)** El resultado es la **red de puntos proyectados sobre el mapa**. Además de posicionar los puntos por coordenadas, el nuevo dato geográfico trae todos los demás atributos asignados a ese punto que estaban dentro del archivo Excel. Puede verificarlo revisando la **tabla de atributos** con los pasos aprendidos.

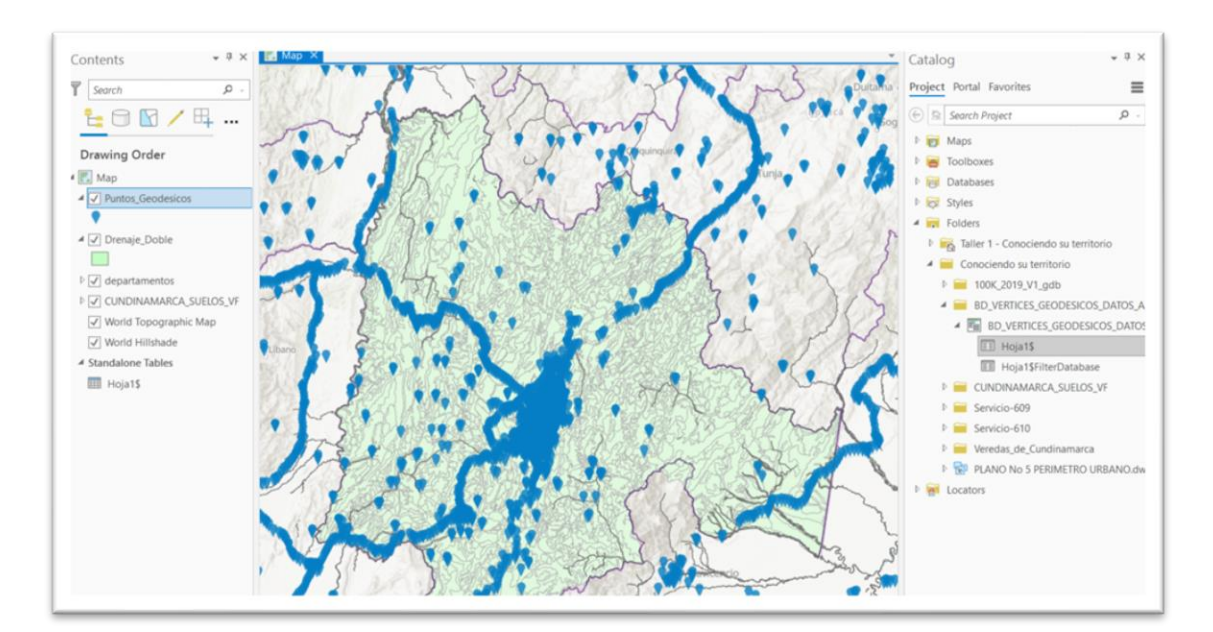

# **Añadir archivos DWG**

Para añadir archivos de dibujo o planos DWG solo es necesario descargar archivos que posean referencia espacial y adjuntarlas al mapa con los métodos aprendidos.

**a)** Expanda en el **Panel de catálogo** dentro de la pestaña **Folder**, la carpeta **PLANO No 5 Perímetro Urbano** almacenada en su espacio de trabajo y note que ahora están definida las entidades geográficas con un color azul claro.

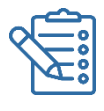

Al incorporar nativamente el DWG, ArcGIS divide el archivo en entidades básicas, que corresponden con las entidades SIG básicas (punto, líneas, polígonos y anotaciones). Además de estas formas básicas, la categoría Multipatch incluye los objetos inclasificables para el sistema.

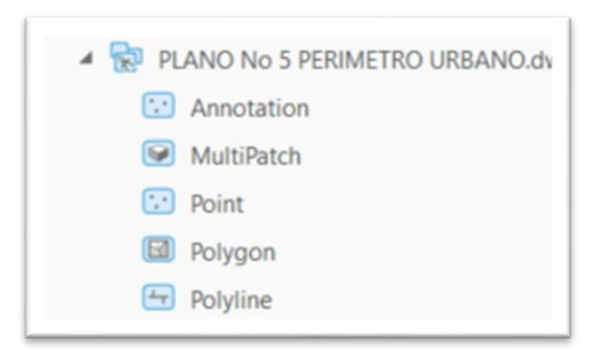

**b)** Sobre el archivo DWG **PLANO No 5 Perímetro Urbano,** de clic derecho y añádalo al mapa con las técnicas aprendidas. Notara que al panel de contenido se añadirán las mismas 5 entidades del catálogo. Para acercarse en el mapa un poco más, de clic derecho sobre una de las capas en el panel de contenido y seleccione **Zoom to Layer.**

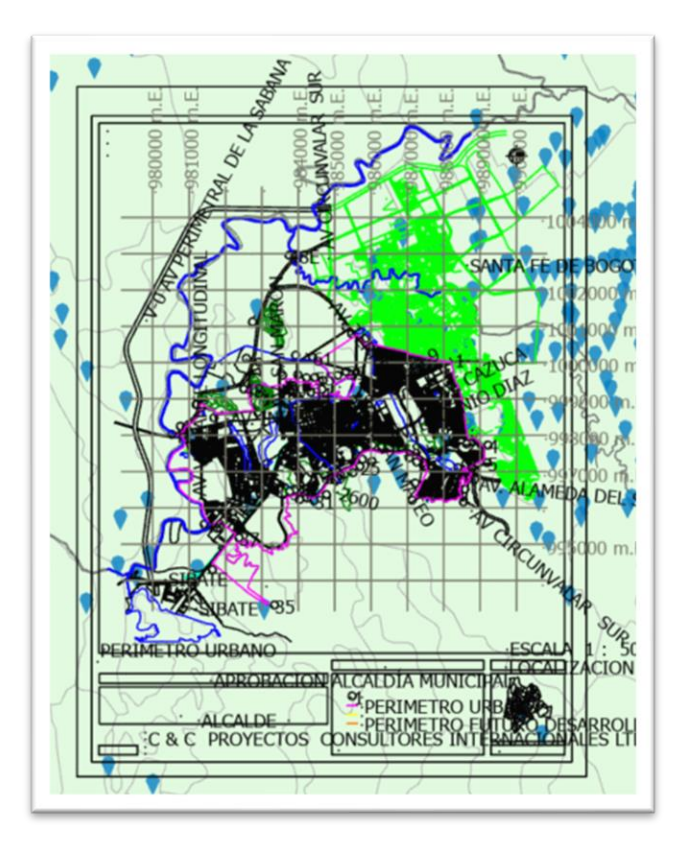

**c)** Ya ha añadido **los 4 formatos de datos**, continúe explorando los otros datos descargados y guarde el proyecto para el taller número 2.

#### **Paso 6: Explore otros sitios de Datos Abiertos.**

Más allá de los datos de administraciones públicas, bibliotecas, museos y fundaciones culturales, el atractivo de los datos abiertos no conoce fronteras. Normalmente se asocia el concepto de datos abiertos con aquellos repositorios gestionados por las administraciones públicas, fundaciones y organizaciones culturales como Bibliotecas y museos. Pero los datos abiertos abarcan mucho más. Muchas veces se trata de repositorios de temas muy específicos, de gran utilidad para los profesionales que desarrollan su actividad laboral en ese campo en diferentes campos.

A continuación, podrá explorar otros sitios de datos abiertos que pueden ser útiles y que pueden enriquecer el trabajo diario es las diferentes disciplinas:

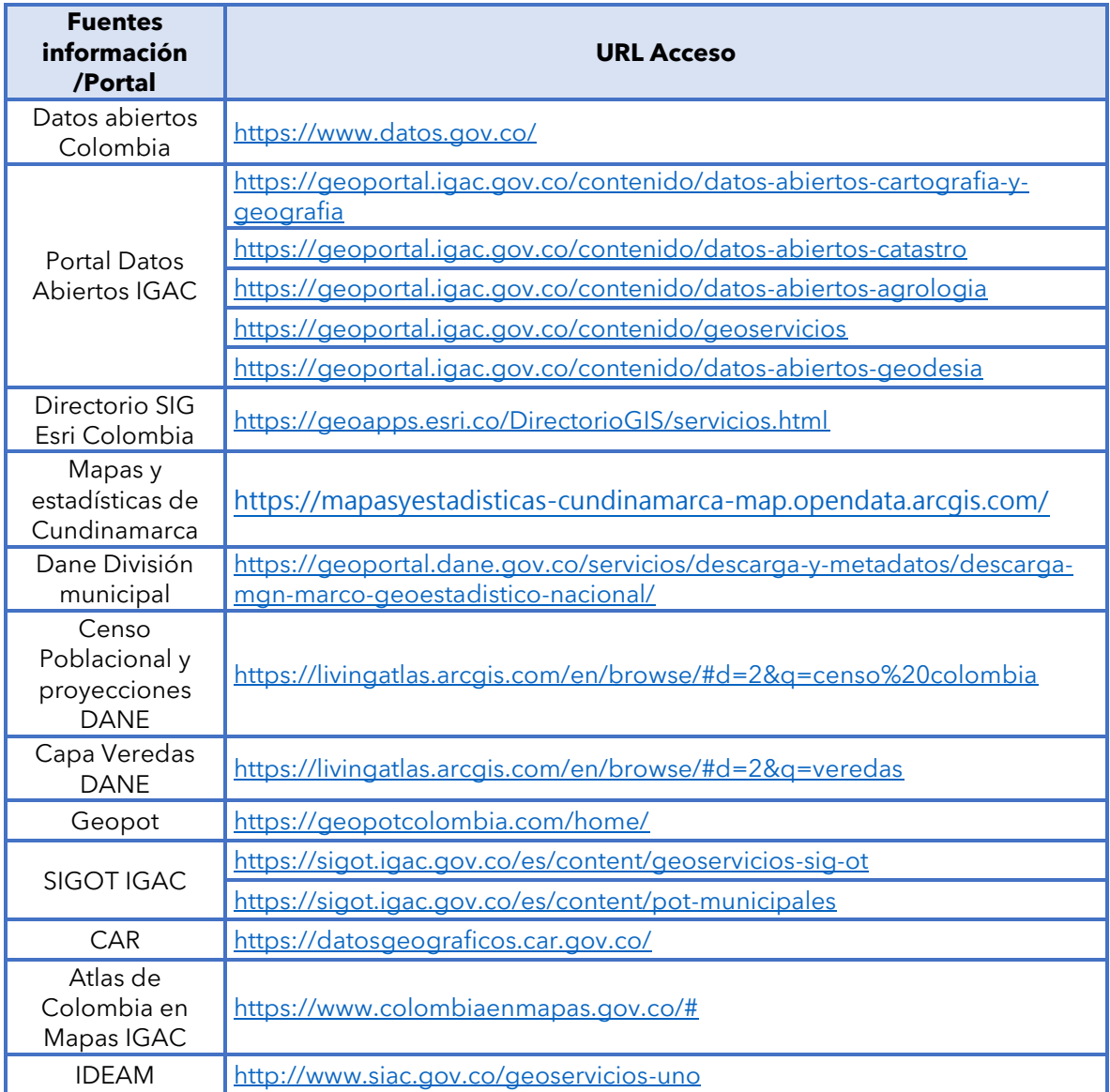

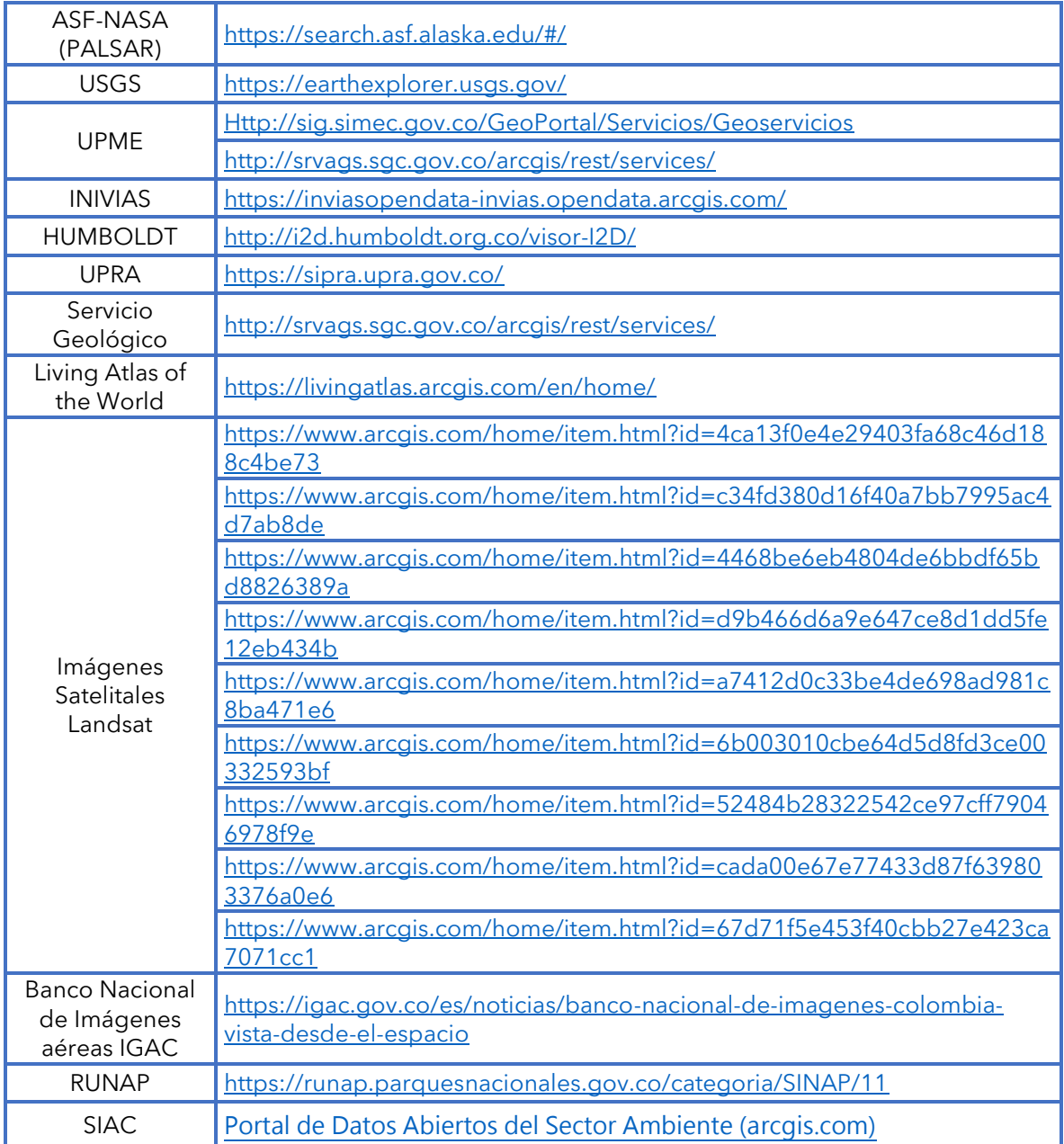

# **Referencias del taller**

**Alcaldía Mayor de Bogotá.** (2021). Portal de datos abiertos Bogotá. <https://datosabiertos.bogota.gov.co/>

**IGAC.** Instituto Geográfico Agustín Codazzi. (2021). Datos abiertos Cartografía y geografía. Portal de datos abiertos IGAC. <https://geoportal.igac.gov.co/contenido/datos-abiertos-cartografia-y-geografia>

**IGAC.** Instituto Geográfico Agustín Codazzi. (2021). Datos abiertos Geodesia. Portal de datos abiertos IGAC.<https://geoportal.igac.gov.co/contenido/datos-abiertos-geodesia>

**IGAC.** Instituto Geográfico Agustín Codazzi. (2021). Colombia en Mapas. <https://www.colombiaenmapas.gov.co/>

**IGAC.** Instituto Geográfico Agustín Codazzi. (2021). POT Municipales. SIG-OT. <https://sigot.igac.gov.co/es/content/pot-municipales>

**Gobernación de Cundinamarca** (2021). Mapas y estadísticas de Cundinamarca. <https://mapasyestadisticas-cundinamarca-map.opendata.arcgis.com/>

**MinTIC.** Ministerio de Tecnologías de la Información y las Comunicaciones. (2021). Portal de datos abiertos.<https://www.datos.gov.co/>

**UAECD.** Unidad Administrativa Especial de Catastro Distrital. (2021). IDECA. <https://www.ideca.gov.co/>